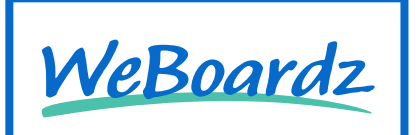

### オフィスの行動予定表をWEB化しませんか?

# 無料で使える WEB行動予定表

√利用期間制限ナシ √人数制限ナシ √追加料金ナシ

### 出先やテレワーク中でもすぐに確認! 会社のDX化第一歩に。

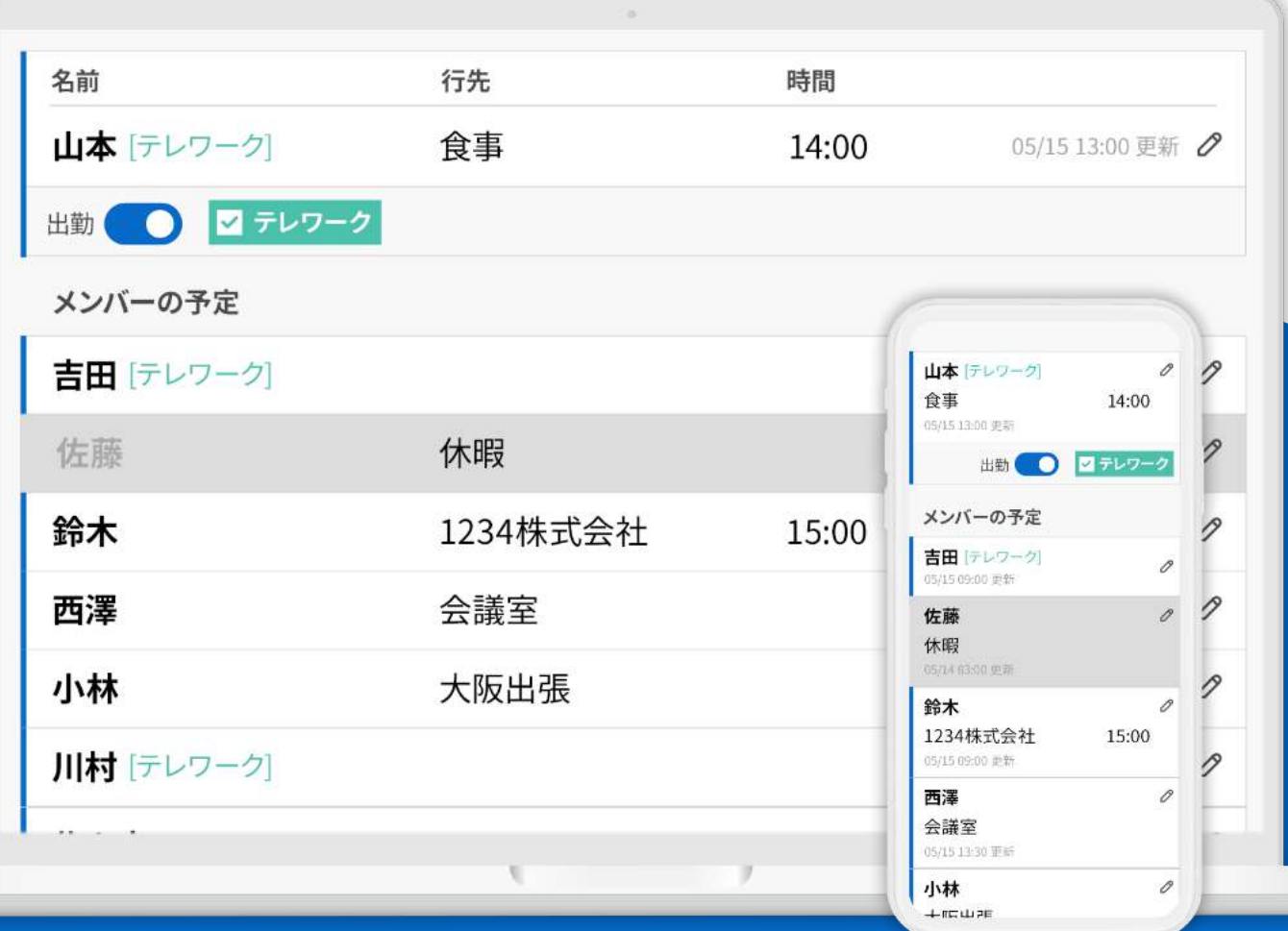

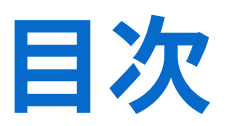

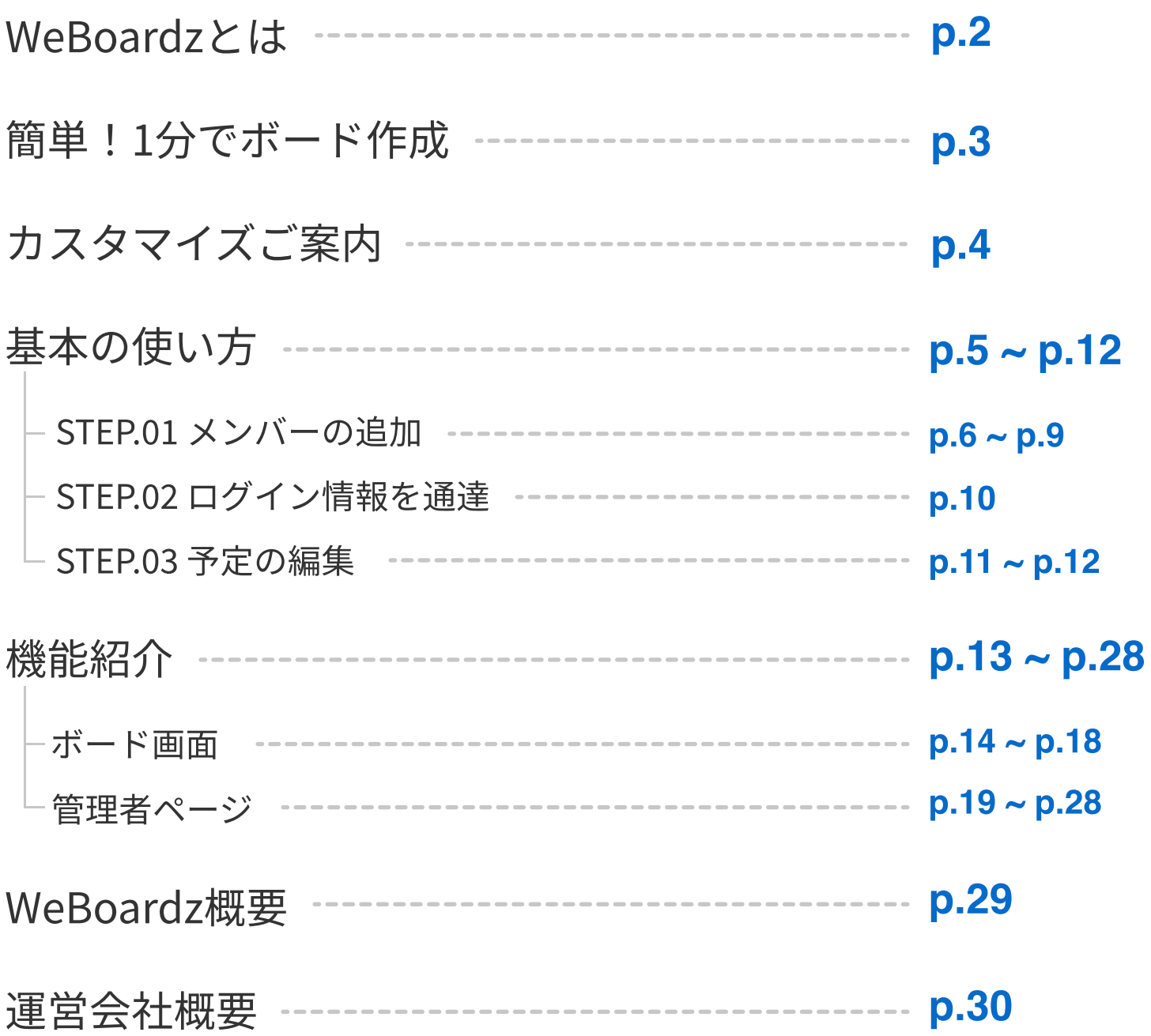

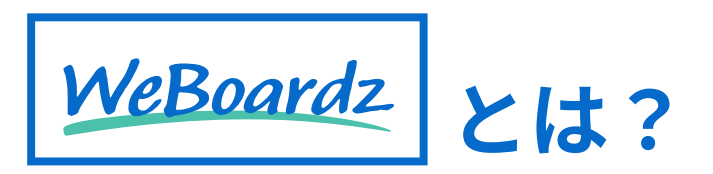

<span id="page-2-0"></span>オフィスのホワイトボード行動予定表をクラウド化したサービスです。

「代筆が面倒…」「出先で予定の確認・更新ができない」

「テレワークで社員の動きが見えづらい…」など、

アナログのホワイトボード行動予定表で起こっていた不便な状況を解決します。

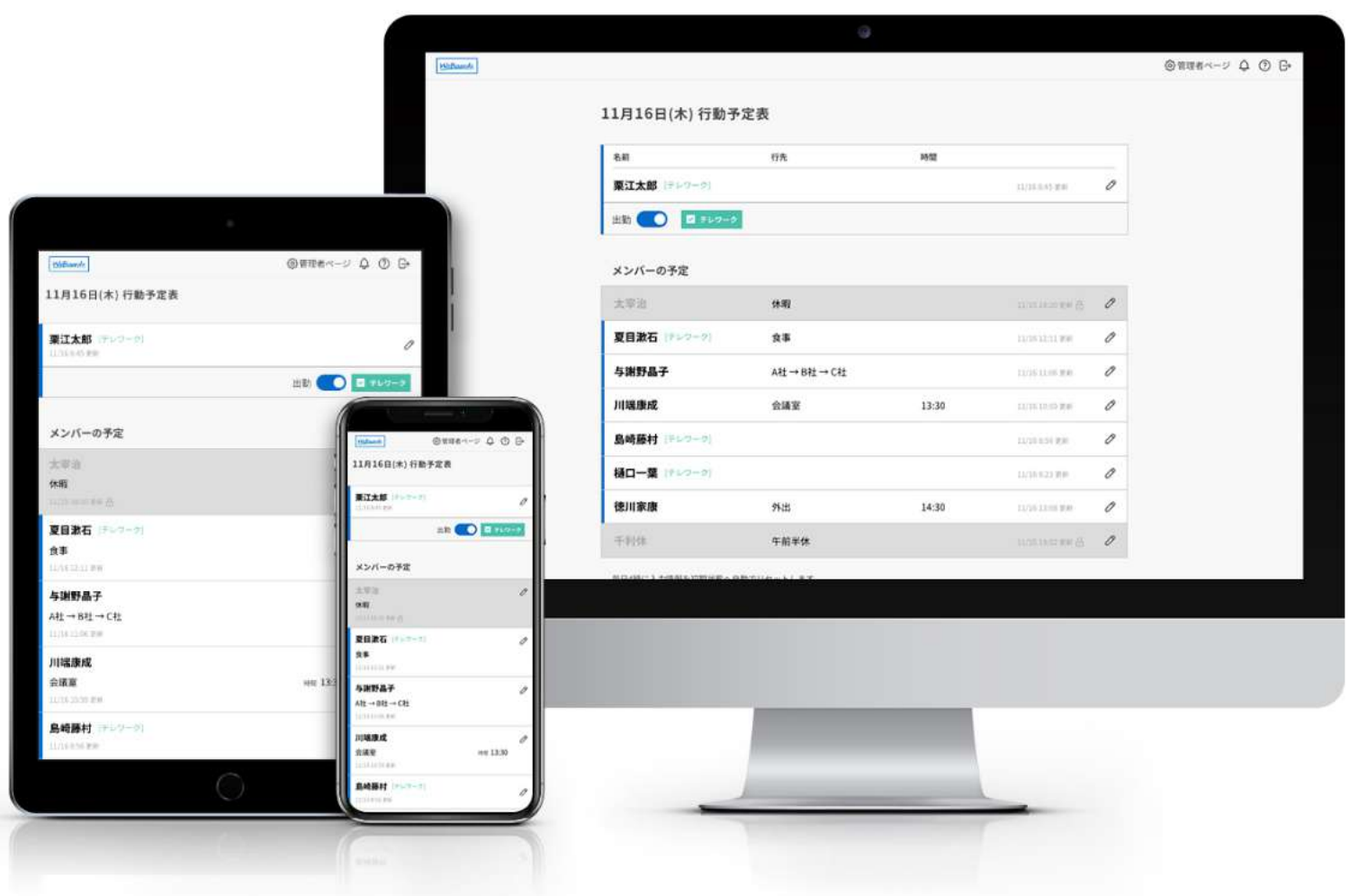

### ずっと無料で使えます!

¥0

# 簡単!1分でボード作成!

右の2次元バーコードの読み取り または[、https://weboard.biz/register/formへ](https://weboard.biz/register/form) アクセスし、ボード作成に必要な情報を登録して ください。

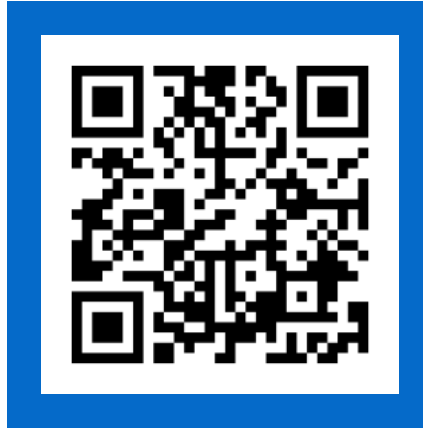

この時、ボード画面を管理する管理者1名の情報を登録してください。

※予定を共有したいメンバーの情報は、登録後に管理者ページより入力していただきま す。

ボード作成後、自動でログインされるるため、すぐにボード画面(図1)へ遷 移します。これでボードの作成は完了です。

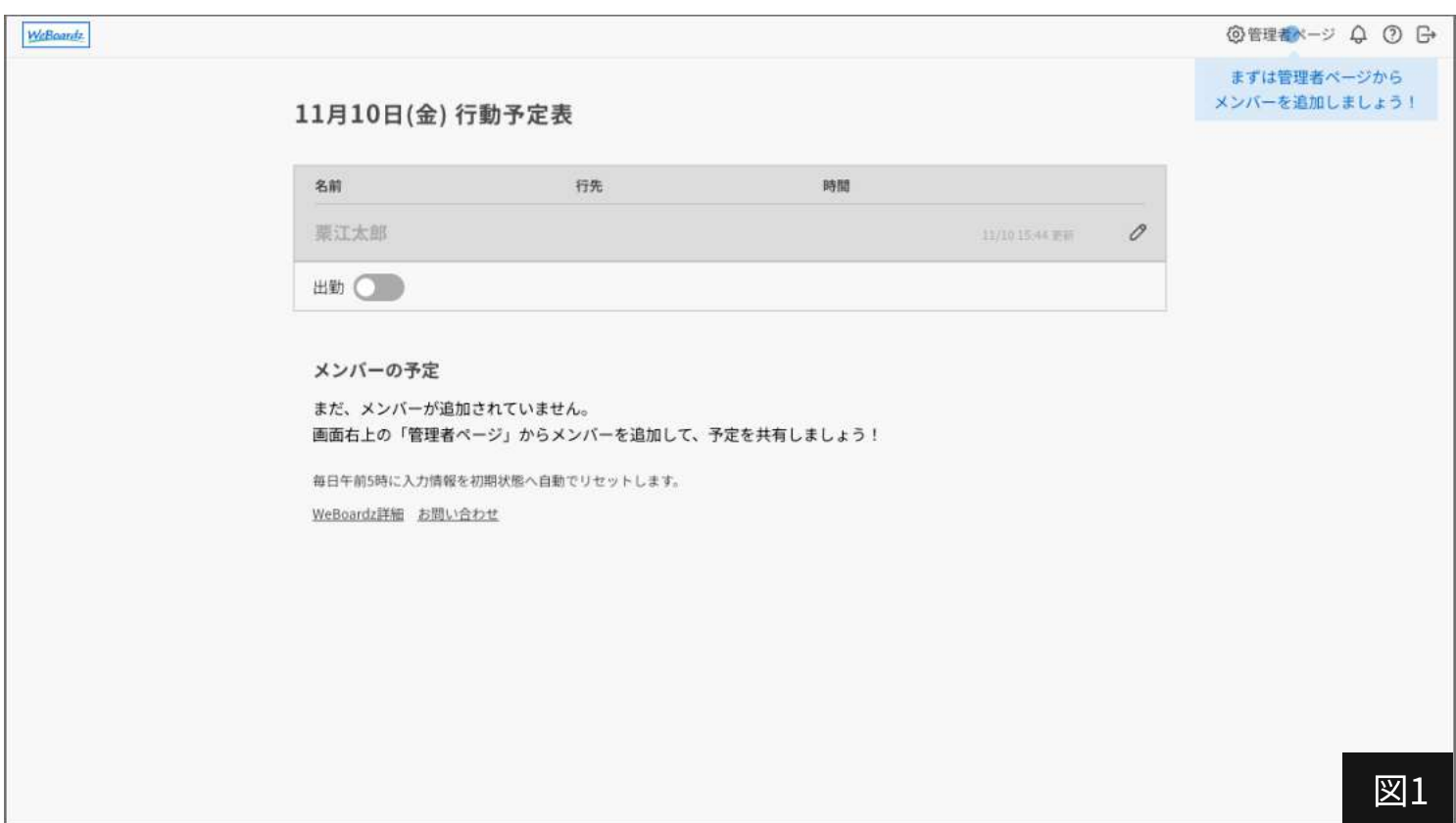

### <span id="page-4-0"></span>働き方に合わせて、WeBoardzを便利に  $^\prime$ 5,000 $_{\rm H\uparrow}$ イズできます 承ります! 部署され表示を 大型ディスプレイで 大型ナイベント かけたい 広告を 非表示にしたい<br>一

### 例えば、こんなカスタマイズが可能です /

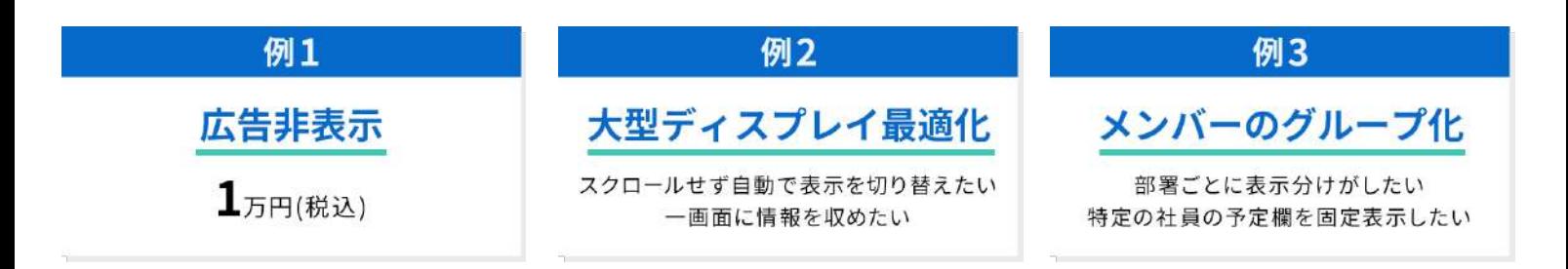

広告の非表示・大型モニター表示の最適化、独自の機能追加など、働き方にあわせたカ スタマイズが可能です。

細かな要件から全く新しい行動予定ボードの受託開発まで、担当が丁寧にヒアリング し、幅広く対応いたします。

※独自サーバーを必要とするカスタマイズを行なった場合、月額の保守費用が必要になります。

ご相談・見積もりは無料です! こちらのお問い合わせフォームより お気軽にご連絡ください!

<https://weboard.biz/inquiry-customize/form>

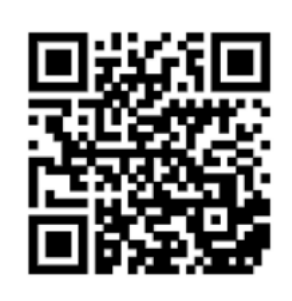

<span id="page-5-0"></span>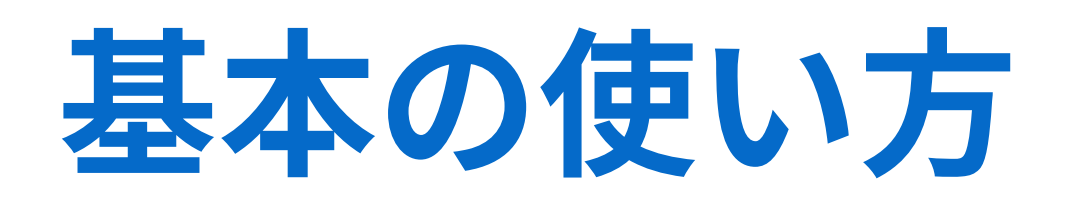

WeBoardzを使用して、 社員と予定を共有するまでのをフローをご紹介します。

<span id="page-6-0"></span>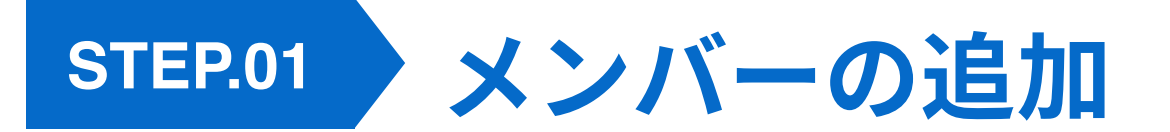

ボードの作成が完了したら、予定を共有するメンバーを追加しましょう。

ボード画面右上に、「まずは管理者ページからメンバーを追加しましよ う!」という表示(図1赤枠)が現れます。 表示に従い「管理者ページ」クリックしてください。 管理者ページ [\(p.7 図2\)](#page-7-0)へ遷移します。

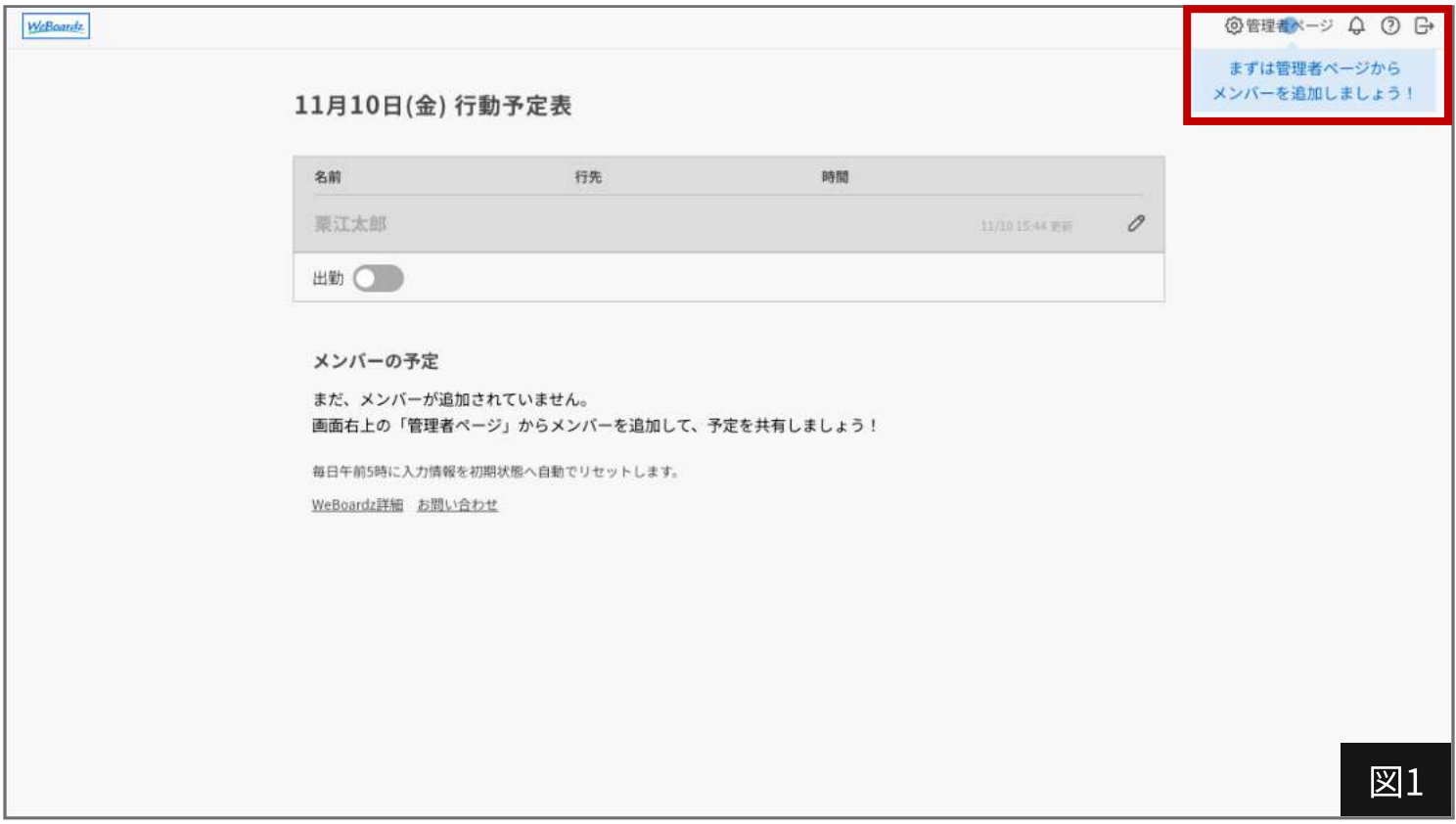

<span id="page-7-0"></span>管理者ページへ遷移後、左側メニューの【メンバー追加】 (図2 赤枠) から メンバー追加ページへ遷移し、メンバーの追加を行います。

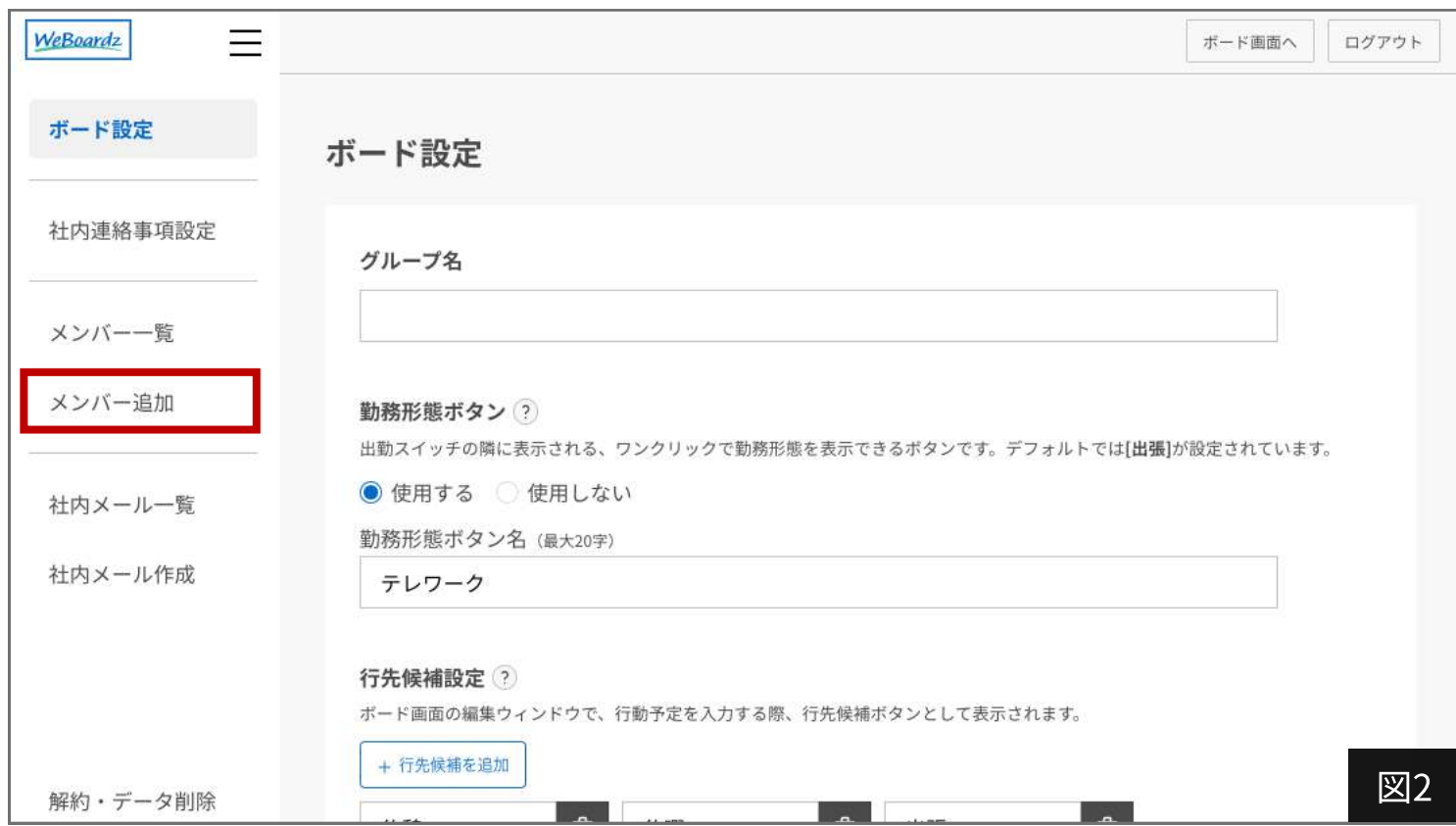

メンバー追加ページ [\(p.8 図3\)](#page-8-0) で、 追加したいメンバーの「氏名」「メールアドレス(任意)」「ログインID」 「パスワード」を入力し、ユーザー設定の項目をそれぞれ選択した後、 【メンバーを追加する】[\(p.8 図3 赤枠\)](#page-8-0)を押してください。

作成した内容は、対象メンバーがボード画面へログインする際に必要になり ます。

<span id="page-8-0"></span>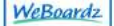

ボード設定

社内連絡事項設定

 $\equiv$ 

メンバー一覧

メンバー追加

社内メール一覧

社内メール作成

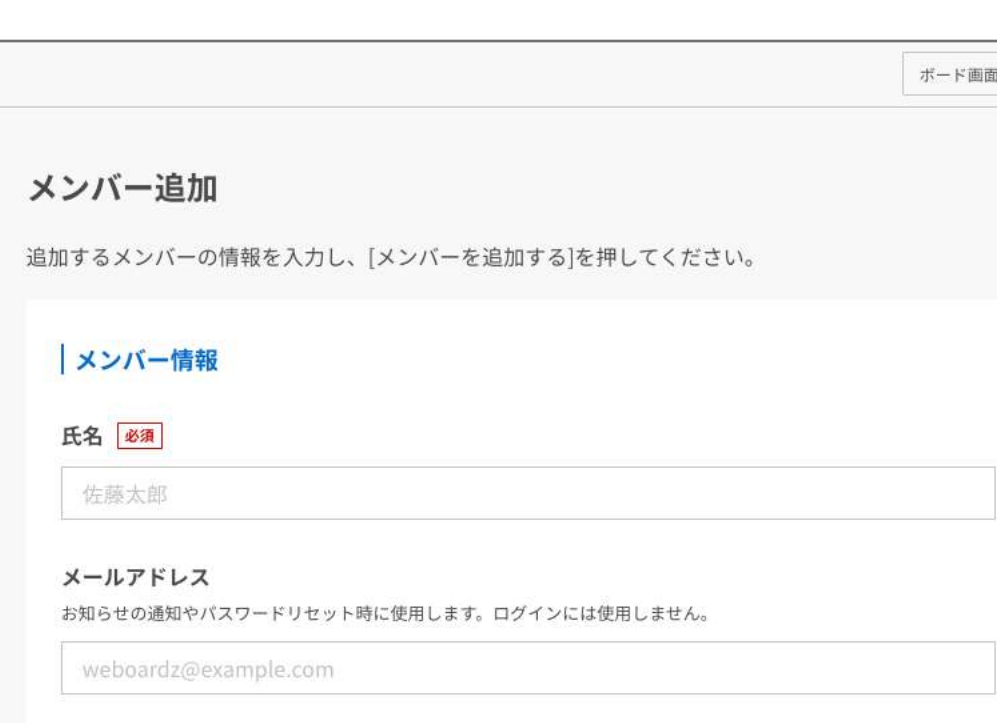

#### ログイン情報

ログインID 必須 ログイン時に使用します。メンバー情報のメールアドレスを設定することも可能です。

メールアドレスをログインIDに設定する

パスワード ログイン時に使用します。8文字以上の半角英数で入力してください。 セキュリティー保護のため、パスワードは表示されません。

#### ユーザー設定

ボード画面への表示 必須 「表示しない」を選択した場合、行動予定表に表示されないメンバーとなります。 ○ 表示する ○ 表示しない

権限 必須 管理者だけが管理者ページにアクセスできます。

○管理者 ○ メンバー

×ボードへ表示する連絡先

メンバーを追加する

図3

ログアウト

正しく内容が入力されていれば、メンバー一覧ページ (図4) にメンバーが追 加されます。

ボード画面に反映されていることを確認するには、右上の【ボード画面へ】 (図4 赤枠)を押して、ボード画面(図5)へ遷移します。

これで、メンバーの追加は完了です!

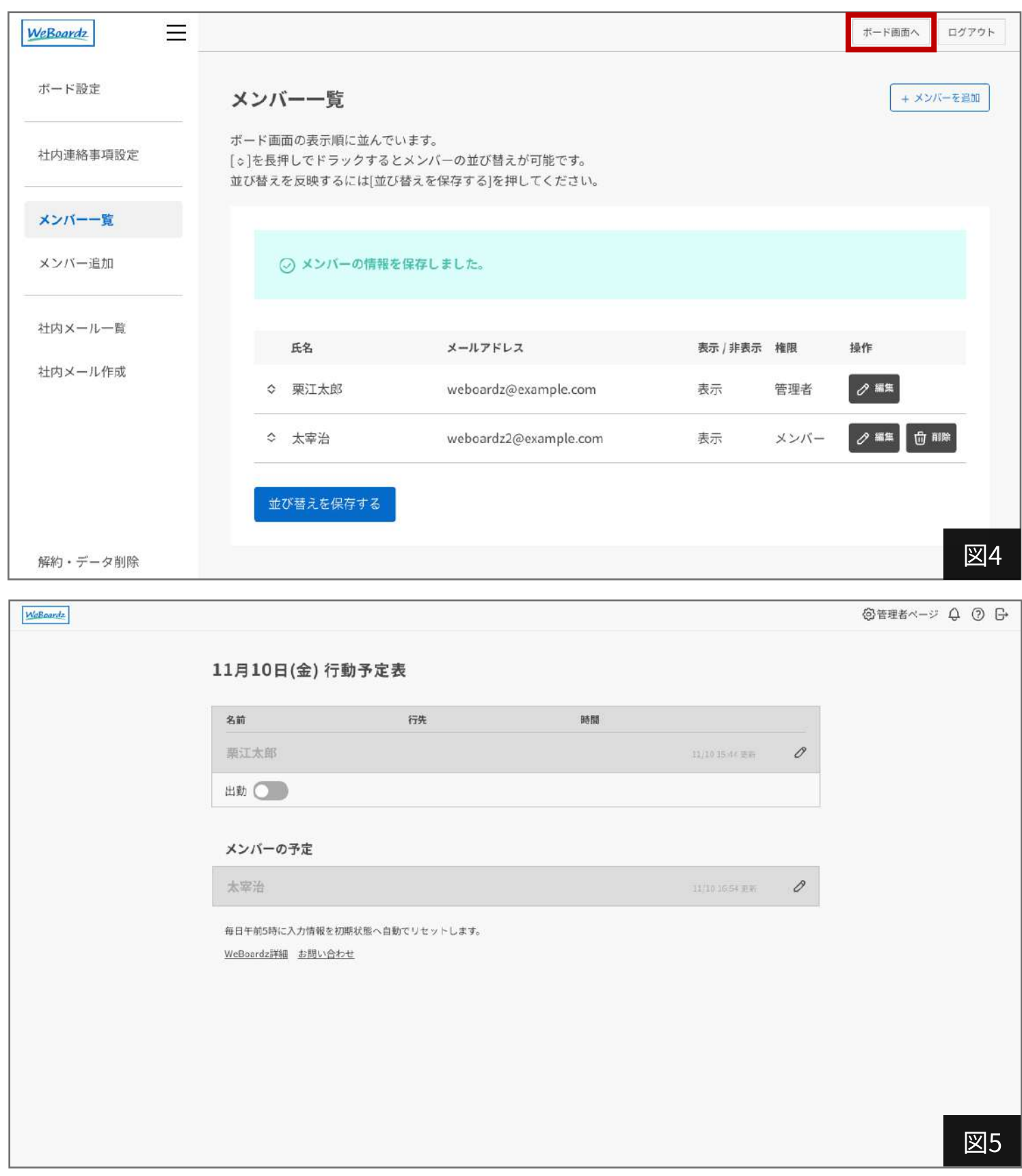

<span id="page-10-0"></span>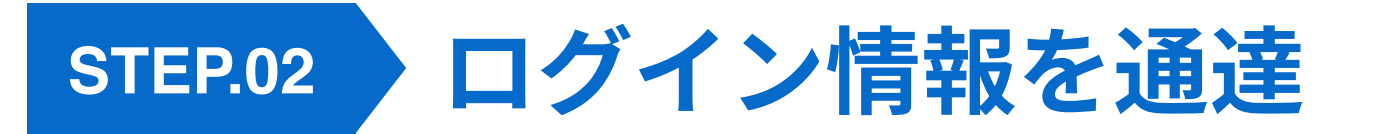

メンバー編集画面[\(p.8 図3\)](#page-8-0)で、登録した「ログインID」と | 管理者 メンハー編集画画 (p.8 ⊠3) С、豆球した コンイン|<br>| 「パスワード」を対象のメンバーに通達してください。

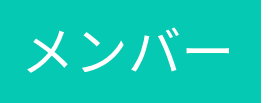

ログイン画面 (図6) で、通達された情報を入力し、ボード 画面へログインしてください。 ※セキュリティの観点から、パスワードは、通達後に対象メンバー本 人が「パスワードを忘れた方」より再設定することをお勧めいたしま す。

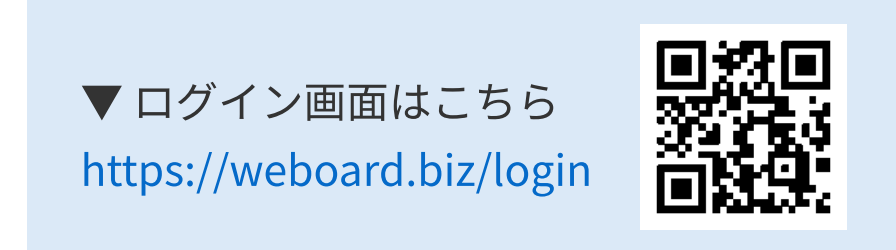

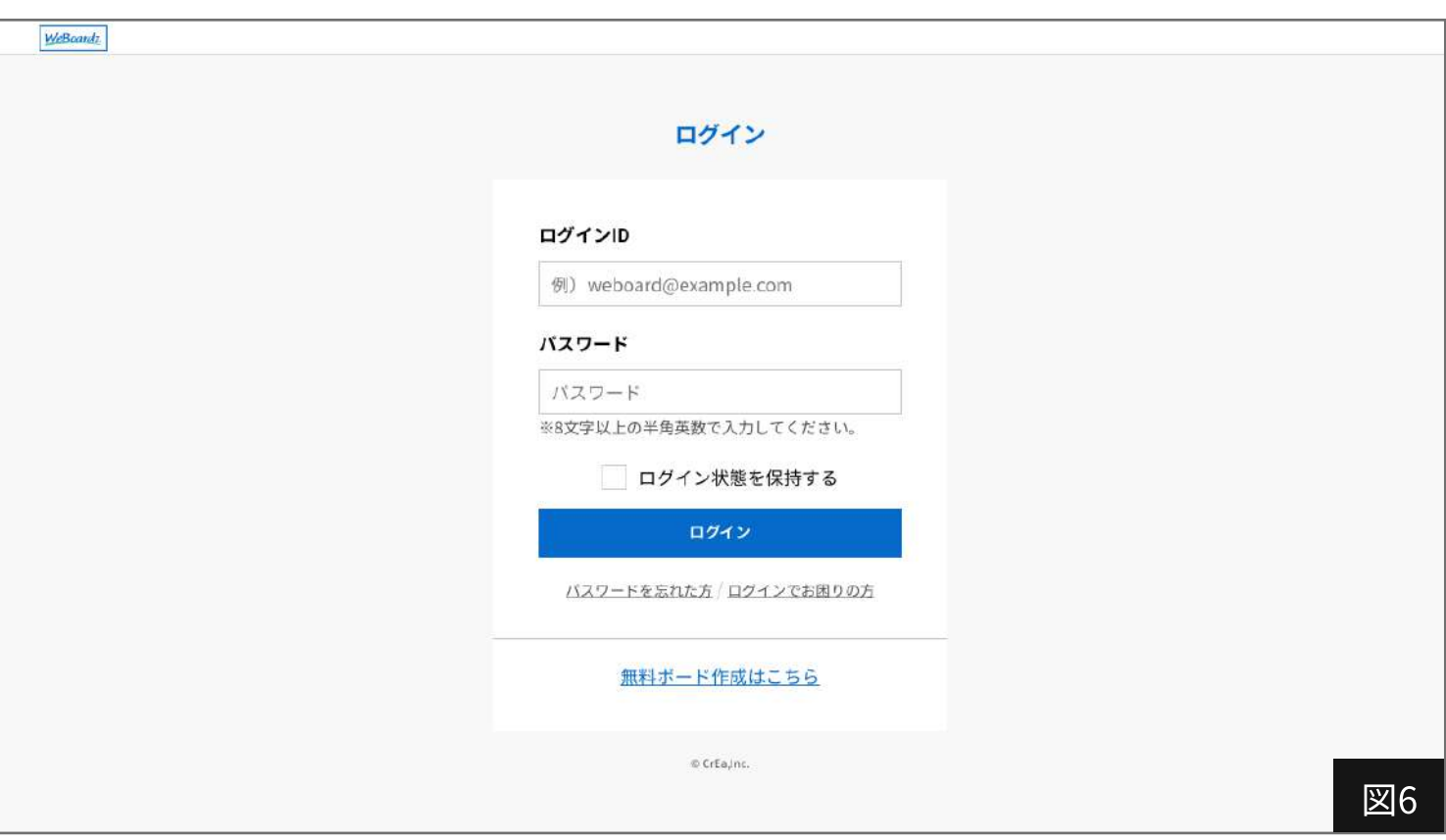

<span id="page-11-0"></span>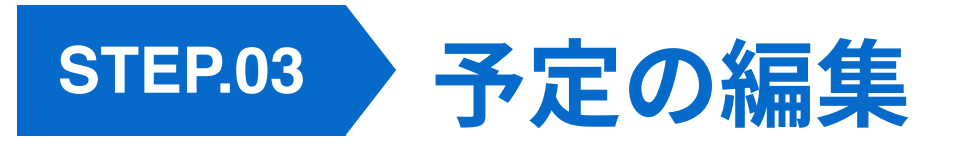

### 出勤状態への切り替え

自分の名前下の「出勤スイッチ」(図7赤枠)をクリックすると、出勤状態 を切り替えることができます。

出勤状態になるとユーザー枠が白に、未出勤状態ではグレーになります。

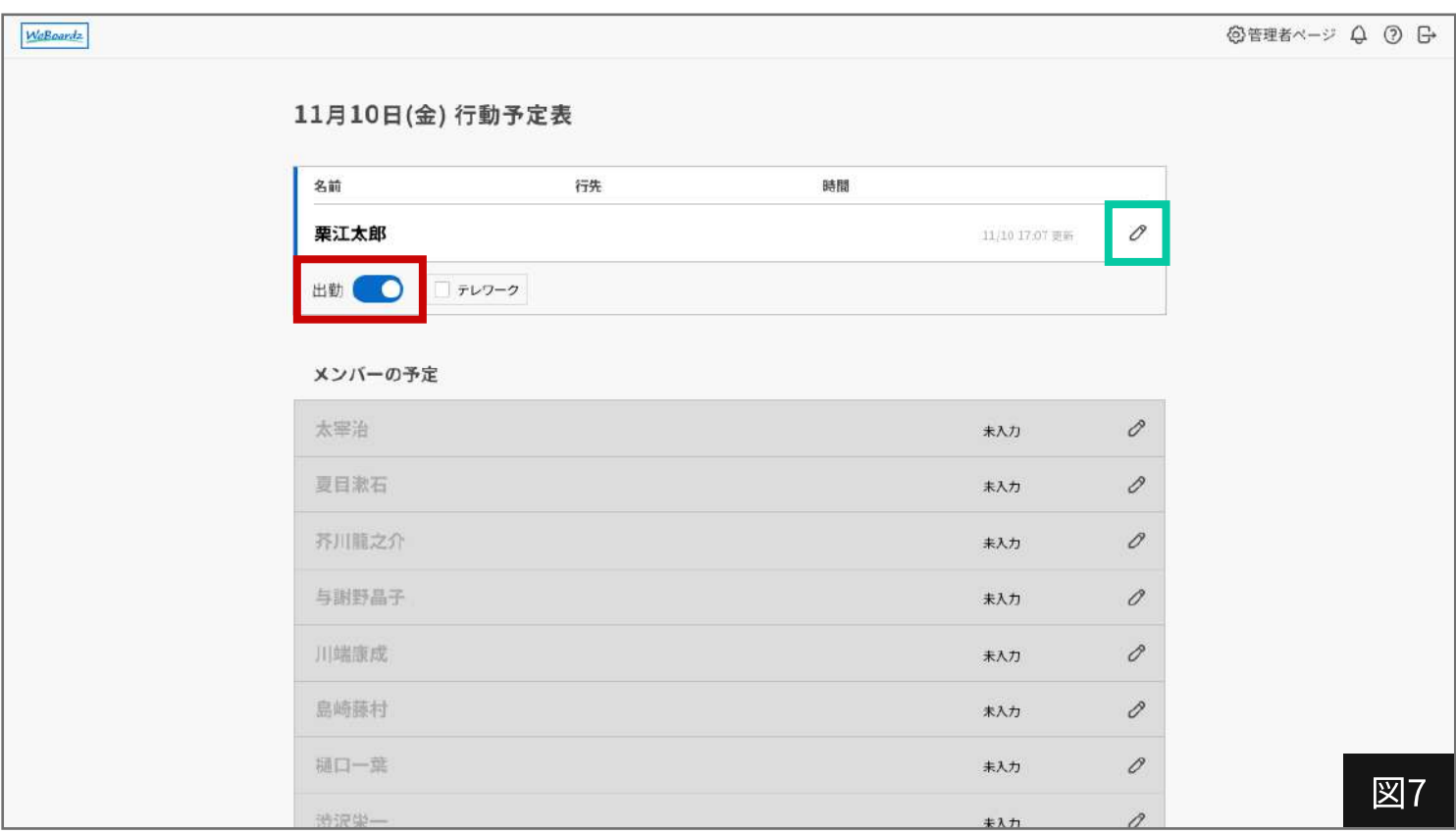

### 行先・時間の編集

予定を編集したい時は、編集ウィンドウを開きます。 ユーザー枠にある編集ウィンドウ展開ボタン【*ク* 】[\(p.11 図7 緑枠\)](#page-11-0)をクリ ックすると、対象ユーザーの編集ウィンドウ(図8)が展開します。 ボード画面に反映されます(図9)。

共有する行動予定を入力して、【反映する】(図8赤枠)をクリックすると、

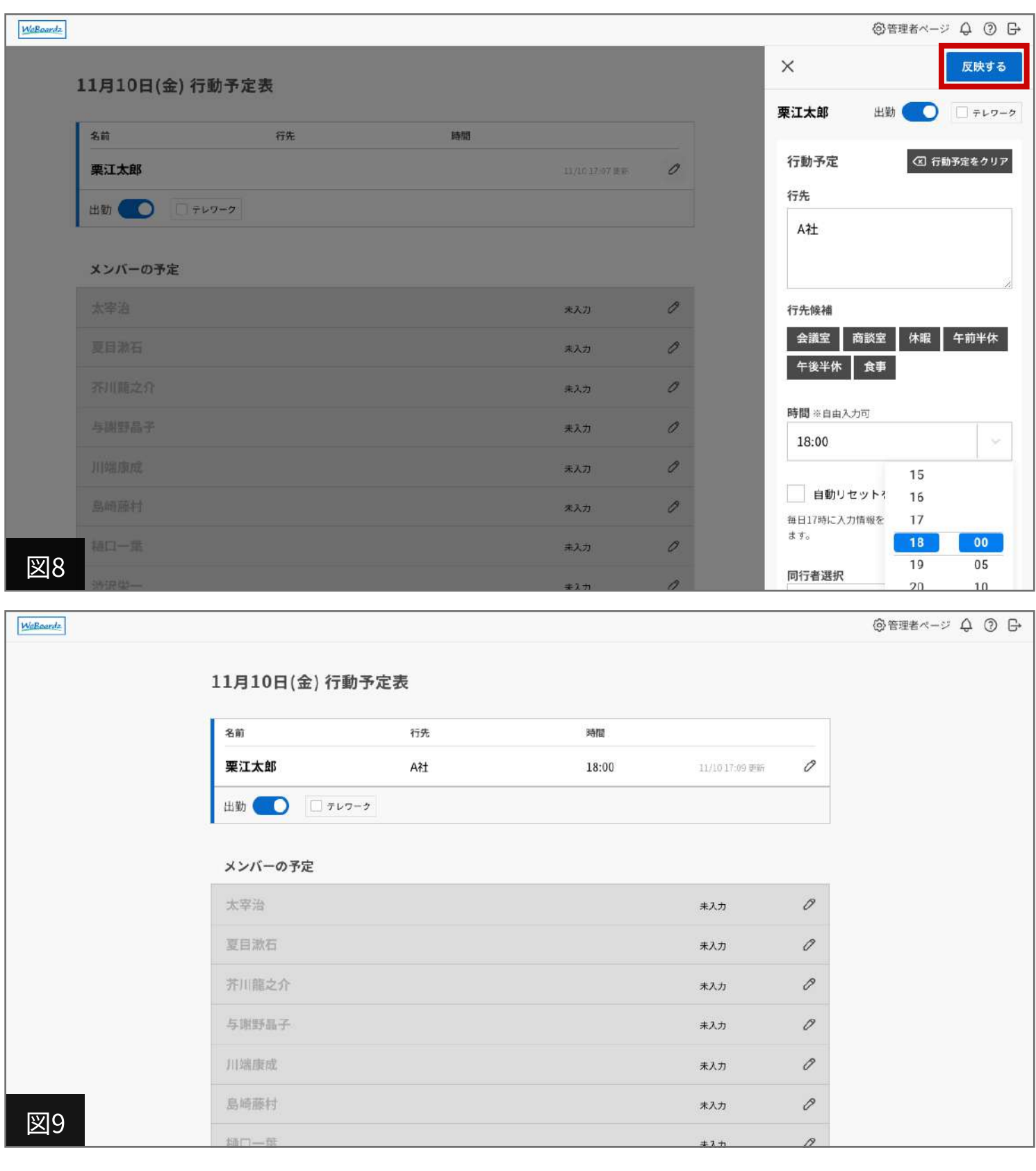

<span id="page-13-0"></span>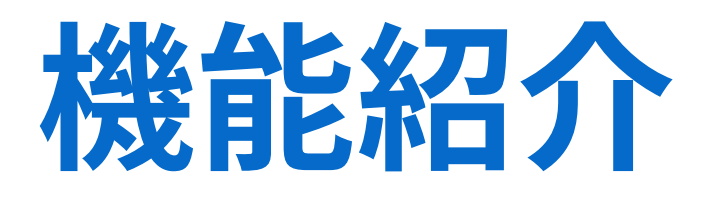

WeBoardzのボード画面から管理者ページまで 機能を詳しくご紹介します。

### <span id="page-14-0"></span>ボード画面

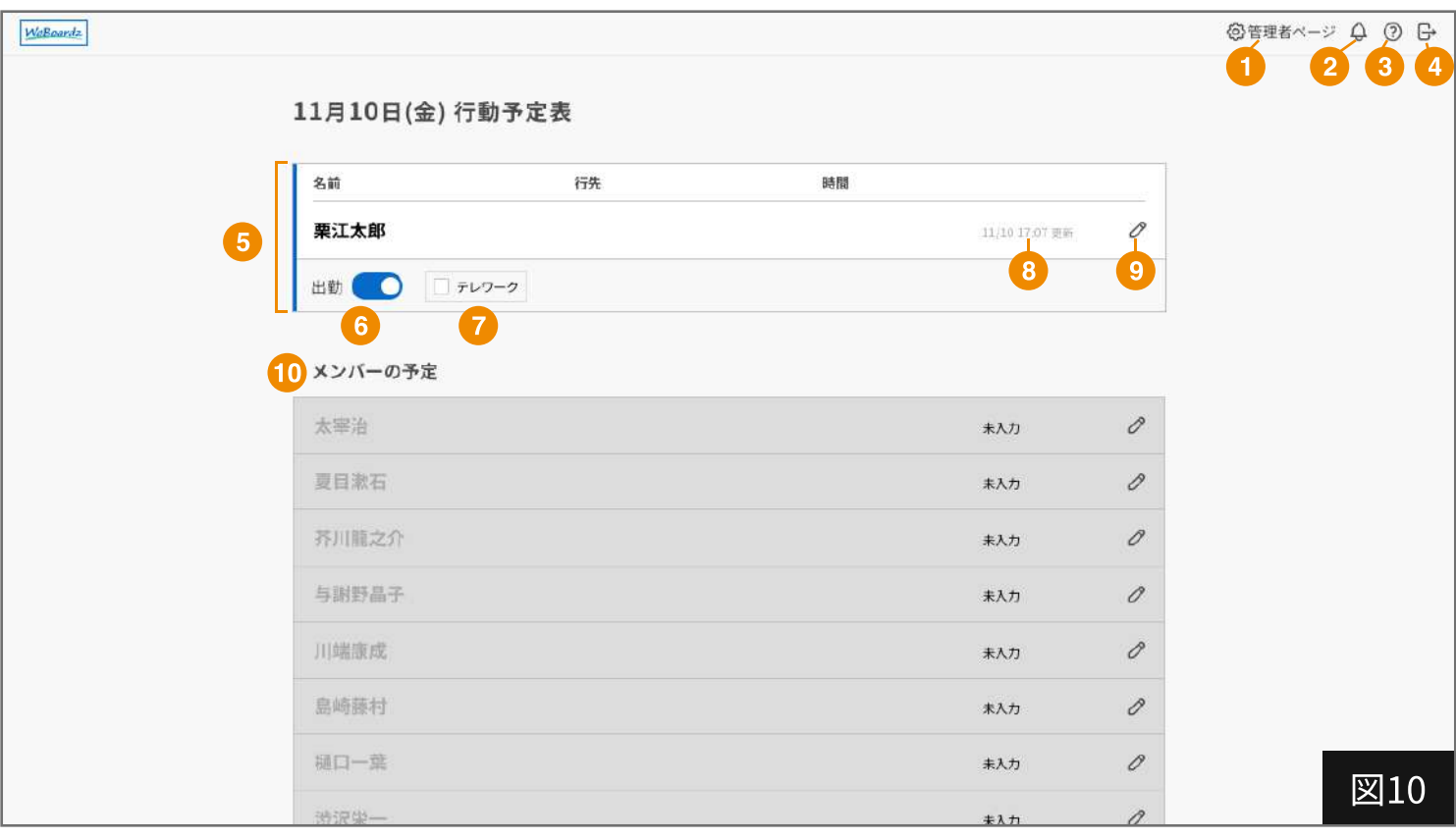

- 1 クリックで管理者ページへ遷移します
- 2 WeBoardzのお知らせページへ遷移します
- 3 WeBoardzのヘルプページへ遷移します
- 4 ボード画面からログアウトします
- 5 ユーザー枠(本人) あなたの行動予定が表示されるエリアです。
- 6 出勤スイッチ 出勤状態を操作するスイッチです。
- 7 勤務形態ボタン

勤務形態を操作するボタンです。

管理者ページの「ボード設定」にある勤務形態ボタン(p.20 図14 2) から使用するかどうかを選 択できます。ボタンの内容は管理者ページの勤務形態ボタン名(p.20 図14 3)から、自由に変更 可能です。

#### 8 最終更新日時

予定が編集された日時が表示されます。予定の更新があるたび、自動で更新されます。 自動リセットを有効にしている場合は、管理者ページのボード設定にある自動リセット時刻設定 (p.21 図14 7)で指定した時刻に、全員の最終更新日時がリセットされ、「未入力」の表記にな ります

### ボード画面

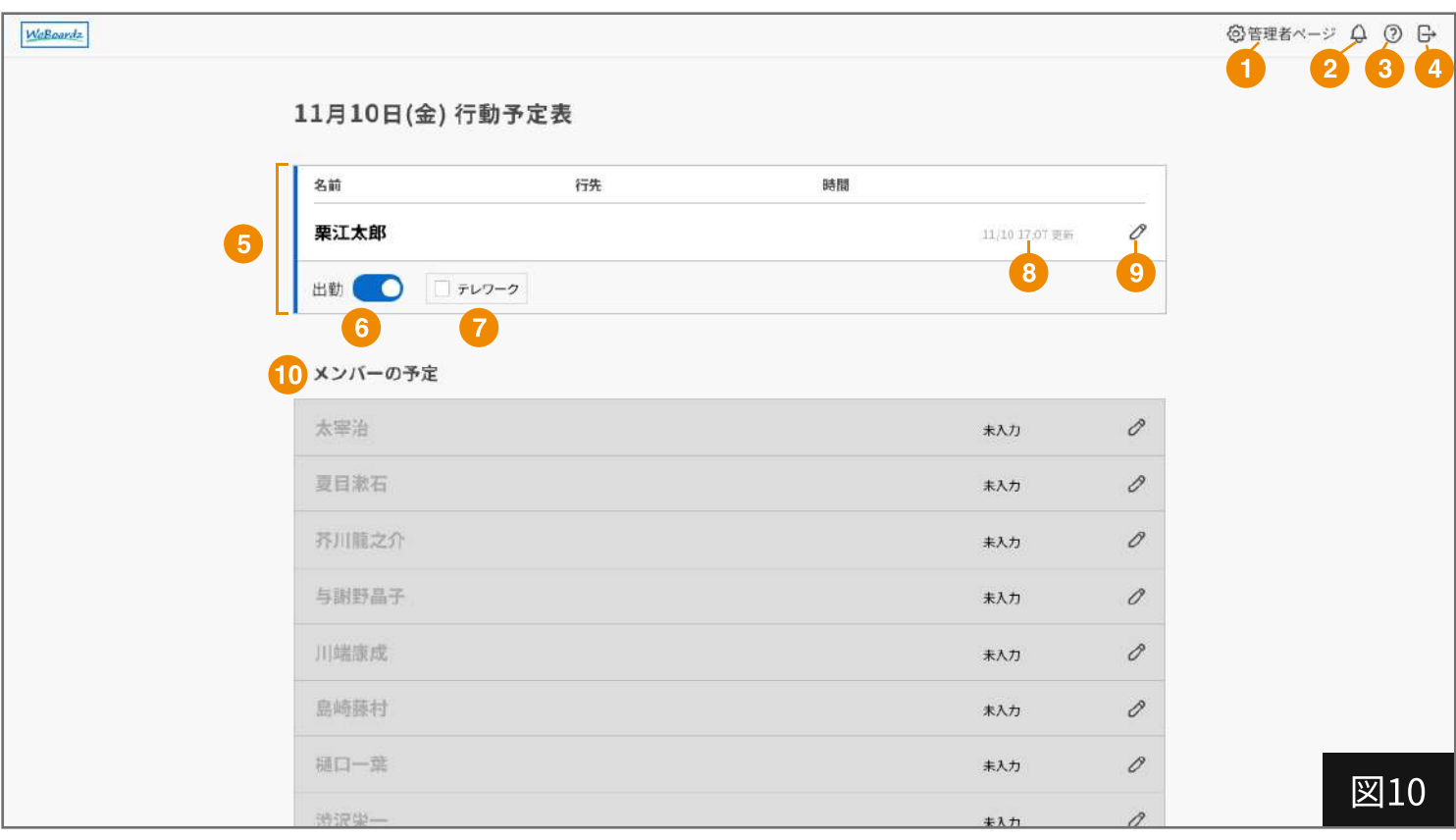

9 編集ウィンドウ展開ボタン

クリックすると編集ウィンドウを展開します。

10 メンバーの予定

他のメンバーの予定を確認できます。 出勤の時はユーザー枠が「白」・未出勤の時は「グレー」になります。 また、自身の予定編集と同じように、他のメンバーの予定も編集できます。

### <span id="page-16-0"></span>ボード画面 - 編集ウィンドウ

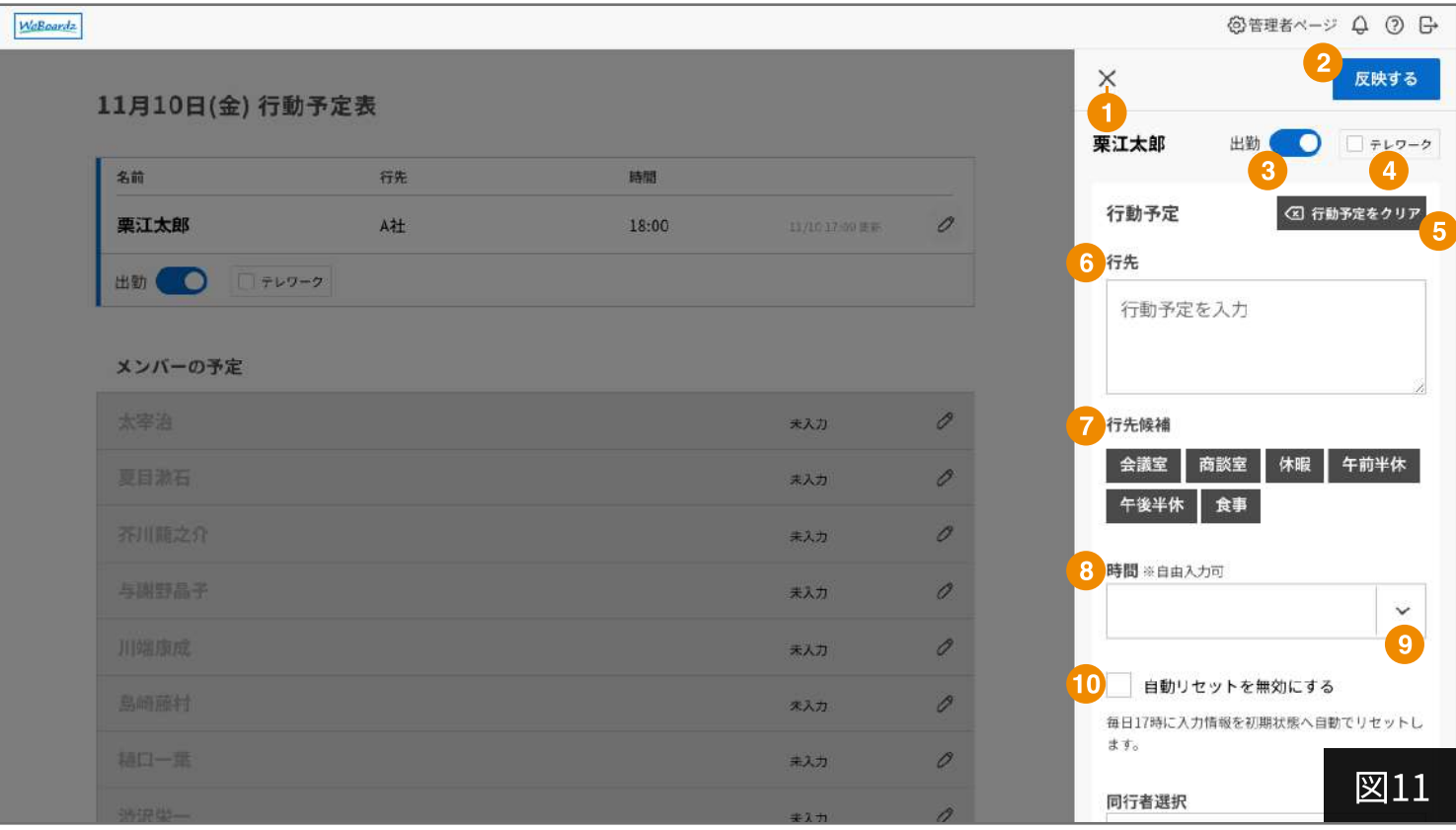

- 1 クリックで編集ウィンドウを閉じます
- 2 反映するボタン

クリックで入力した内容をボード画面へ反映します。

- 3 出勤スイッチ 出勤状態を操作するスイッチです。
- 4 勤務形態ボタン

勤務形態を操作するボタンです。

管理者ページの「ボード設定」にある勤務形態ボタン(p.20 図14 2 )から使用するかどうかを選 択できます。ボタンの内容は管理者ページの勤務形態ボタン名(p.20 図14 <mark>3</mark>)から、自由に変更 可能です。

5 行動予定クリアボタン

クリックで「行先」「時間」に入力された内容、「自動リセットを無効にする」を一括削除しま す。

6 行先入力欄

#### 7 行先候補ボタン

クリックすると、ボタンの内容が行先欄に反映されます。 よく使う項目は「行先候補」として追加できます。 追加は管理者ページのボード設定にある行先候補設定(p.20 図14 4 G )から行います。

## ボード画面 - 編集ウィンドウ

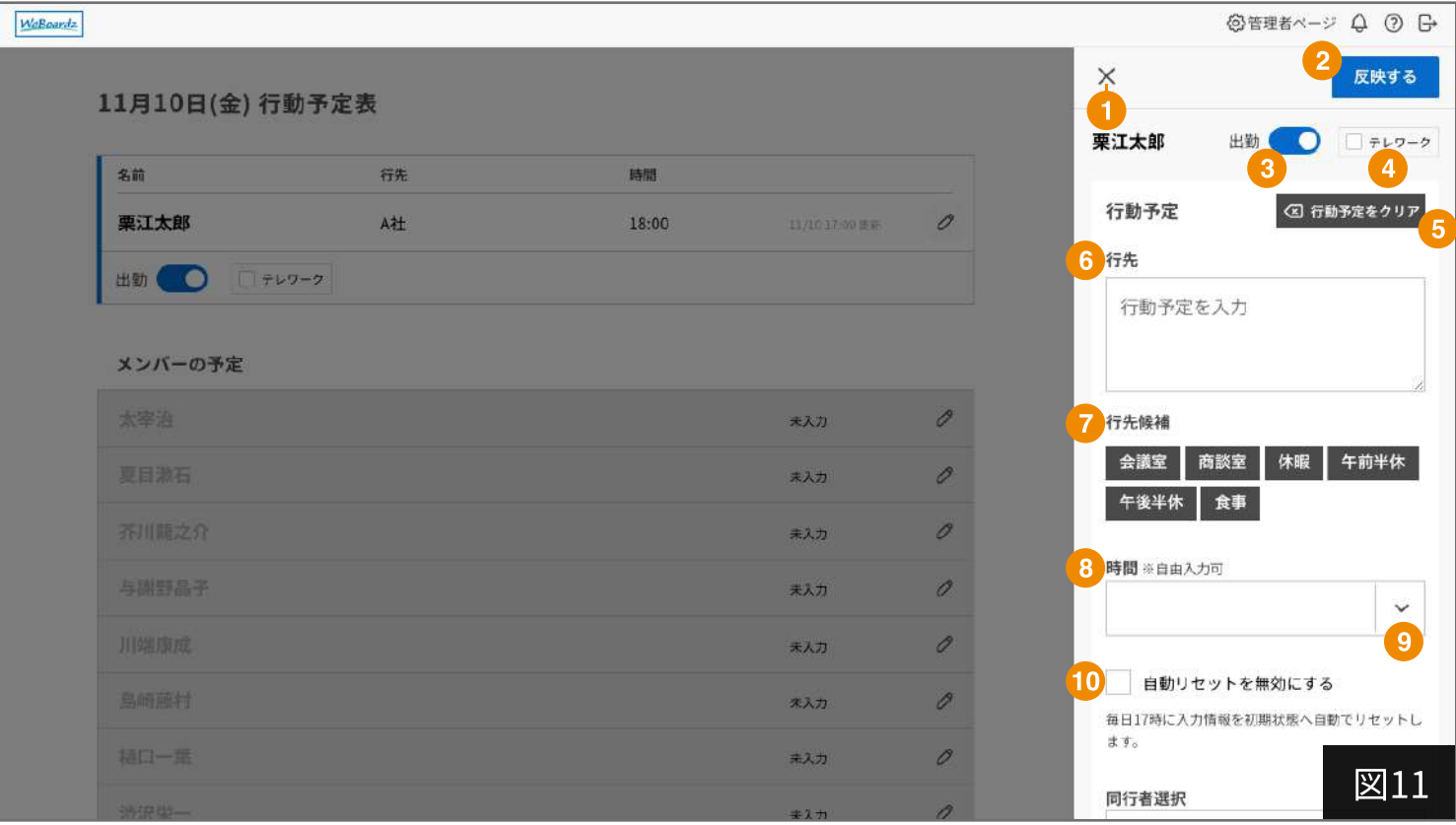

#### 8 時間入力欄

戻り時間や、出社予定時間などを入力できます。 「直帰」「TEL」などの自由入力・9 をクリックして時間を選択することも可能です。

#### 9 時間選択ボタン

クリックすると、時間選択が可能です。00時00分から5分刻みで時間を選択できます。

#### 10 自動リセット無効チェックボタン

チェックすると、管理者ページのボード設定にある自動リセット時刻設定(p.20 図14 <mark>?</mark>)で指定 した時刻になっても、入力情報が自動でリセットされません。 前日に休暇の予定を入れたい場合、連日同じ予定が続く場合に利用できます。

## <span id="page-18-0"></span>ボード画面 - 編集ウィンドウ

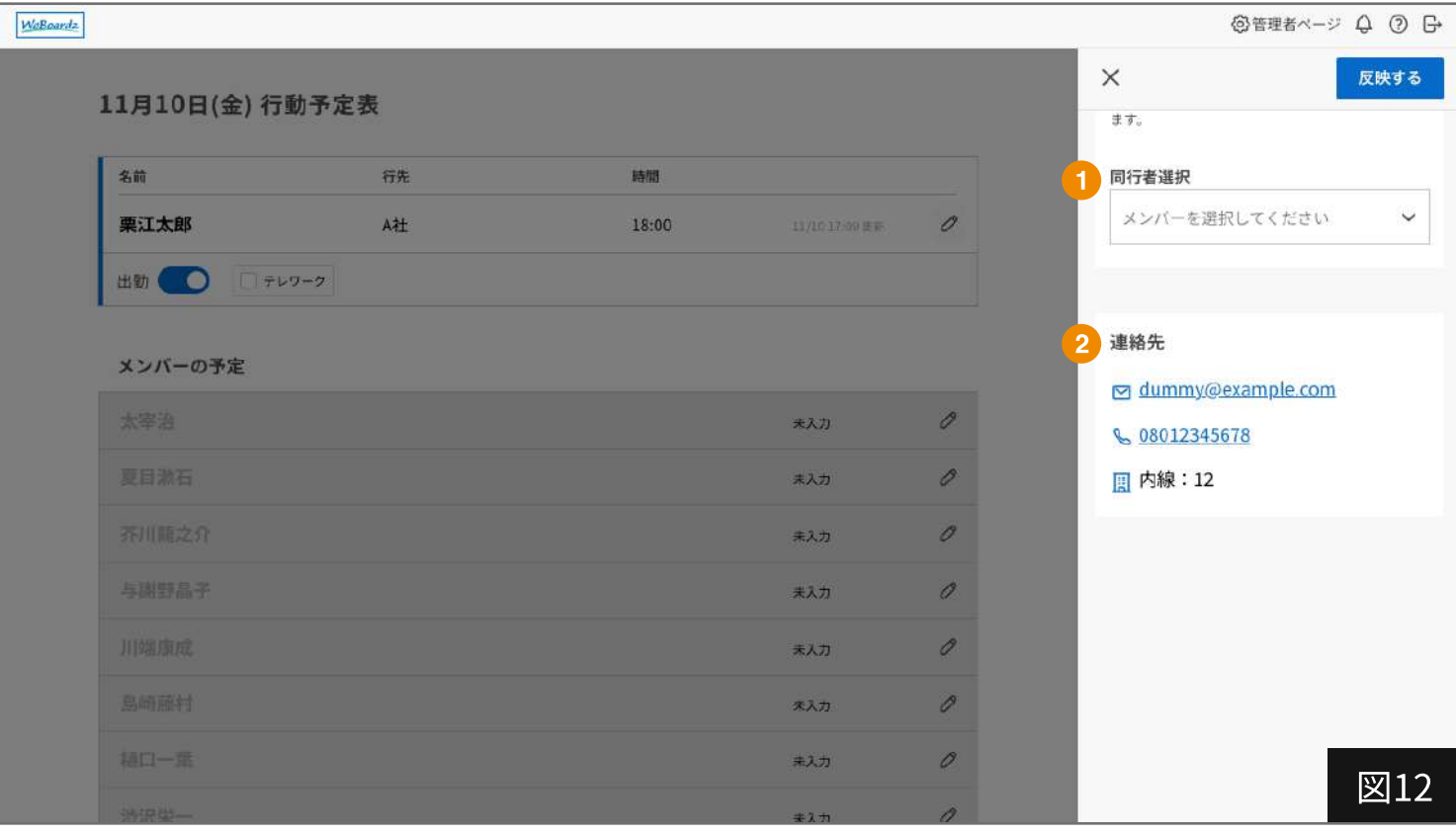

#### 1 同行者選択機能

予定の同行者を選択し、「反映するボタン](p.16 図11  $\bullet$ )をクリックすると、同行者として選択た メンバーに自分と同じ予定を反映できます。

#### 2 連絡先表示欄

電話番号、メールアドレス、内線番号を表示することができます。 連絡先の登録は、管理者ページのメンバー一覧[\(p.23 図16\)](#page-23-0) で、対象メンバーの[メンバー編集ボ タン](p.23 図16 4) をクリックし、メンバー編集へ遷移後、「ボードへ表示する連絡先」を展開 して行えます。

より詳しい内容は[、p.26を](#page-26-0)ご確認ください。

### <span id="page-19-0"></span>管理者ページ

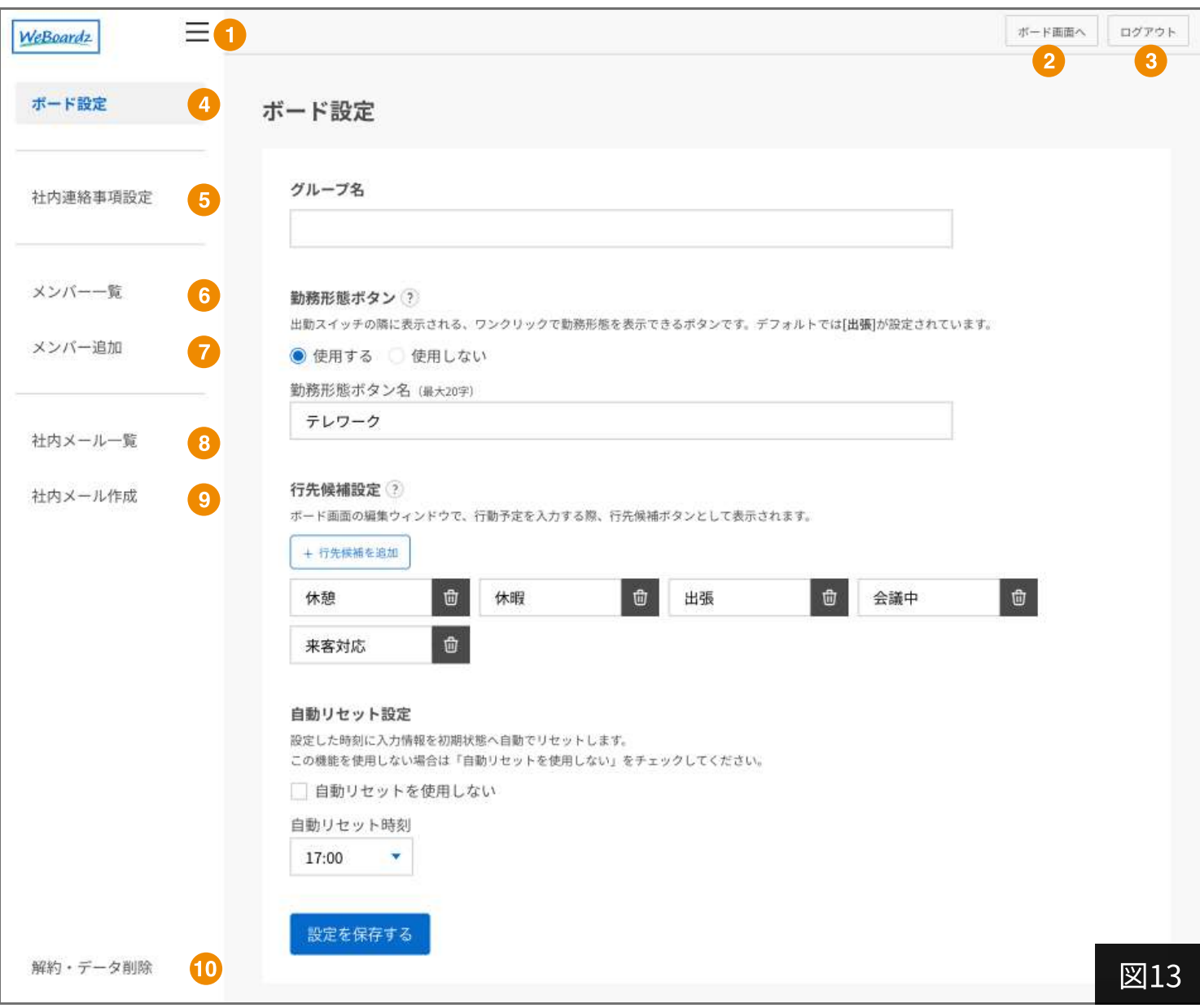

- 1 管理者ページナビを開閉します
- 2 クリックでボード画面 [\(p.14 図10\)に](#page-14-0)戻ります
- 3 クリックでサービスからログアウトします
- 5 クリックで「ボード設定」[\(p.20 図14\)](#page-20-0)に遷移します
- クリックで「社内連絡事項」 [\(p.22 図15\)](#page-22-0) に遷移します
- 6 クリックで「メンバー一覧」 [\(p.23 図16\)](#page-23-0) に遷移します
- 7 クリックで「メンバー追加」[\(p.24 図17\)](#page-24-0)に遷移します
- 8 クリックで「社内メール一覧」[\(p.27 図19\)](#page-27-0)に遷移します
- クリックで「社内メール作成」 [\(p.28 図20\)](#page-28-0) に遷移します
- 10 クリックで「解約・データ削除」に遷移します

### <span id="page-20-0"></span>管理者ページ - ボード設定

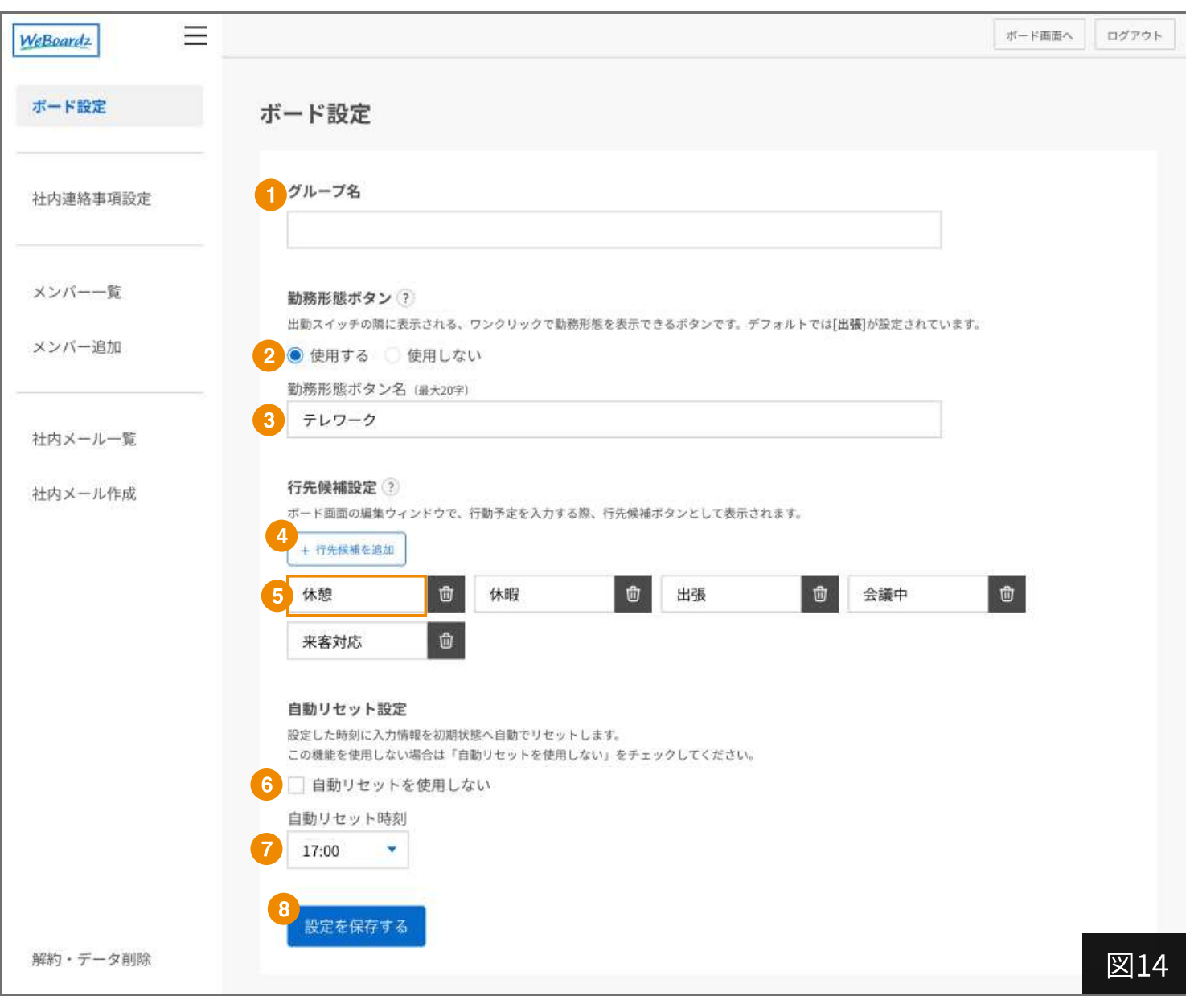

1 グループ名を設定できます

2 勤務形態ボタン使用選択

勤務形態ボタンを使用するかどうかを選択できます。 「使用する」を選択すると、出勤スイッチの隣にボタンが表示されます。

#### 3 勤務形態ボタン名入力欄

勤務形態ボタンに表示するテキストを入力します。デフォルトでは「テレワーク」が設定されてい ます。(入力例:自宅・現場・終日外回り・終日出張)

#### 4 クリックで行先候補ボタン(p.16 図11 7)を追加できます

5 面 をクリックで行先候補を削除します ■をクリックして内容を編集することも可能です

### <span id="page-21-0"></span>管理者ページ - ボード設定

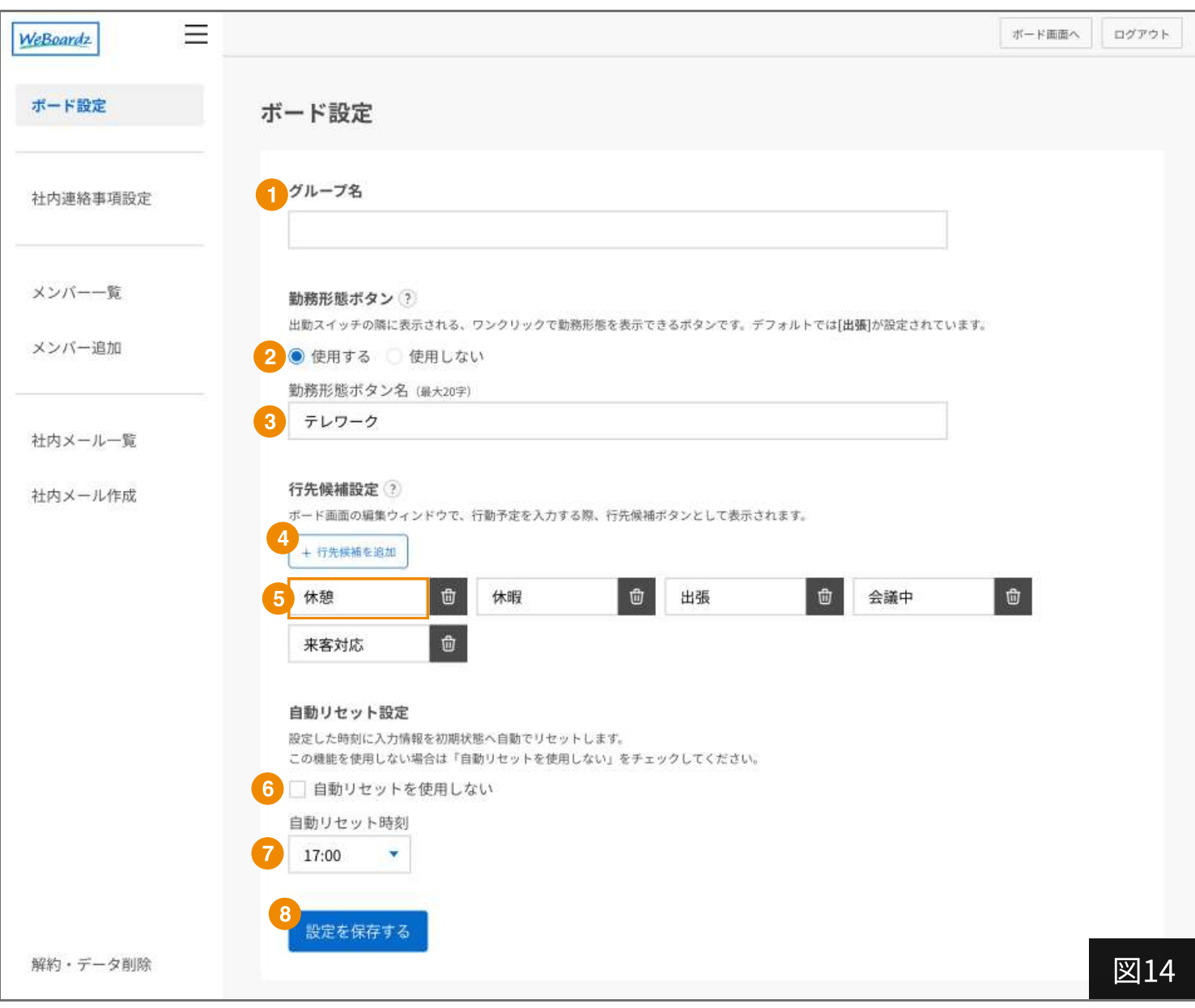

自動リセット使用選択

チェックを外し、自動リセットを有効にすると、 ? で設定した時刻に全員の入力情報を初期状態へ 自動でリセットします。

- 自動リセット時刻設定 自動リセットを行う時刻を設定できます。
- クリックで、設定した内容を保存します

### <span id="page-22-0"></span>管理者ページ- 社内連絡事項設定

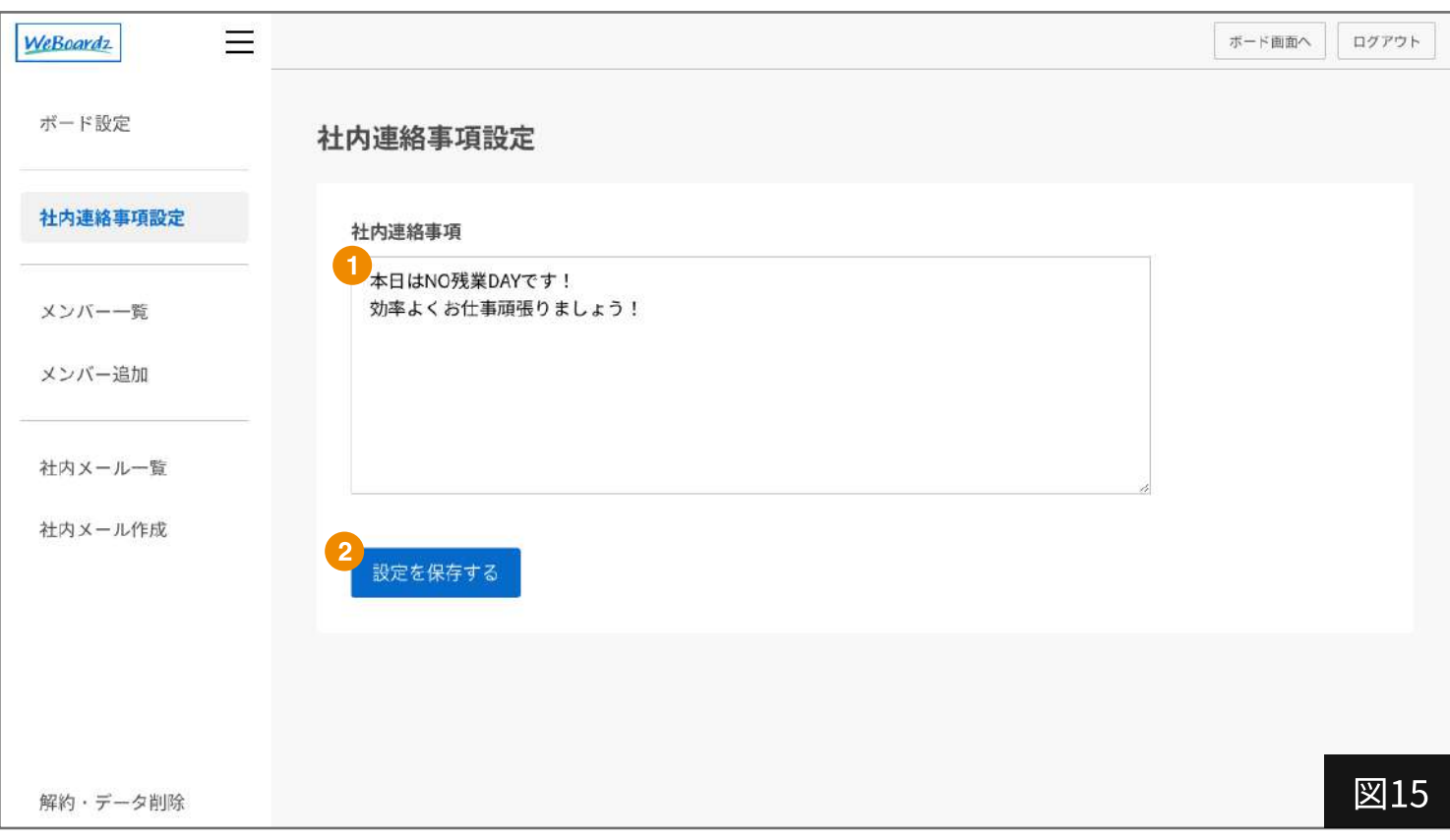

#### 1 社内連絡事項記入欄

アナログホワイトボードの「連絡事項欄」「メモ欄」「備考欄」のような使い方で、社内へアナウ ンスしたい連絡事項を記入します。

#### 2 クリックで、入力した内容を保存します

入力した内容は、ボード画面 [\(p.14 図10\)](#page-14-0)の上部に表示されます。

### <span id="page-23-0"></span>管理者ページ - メンバー一覧

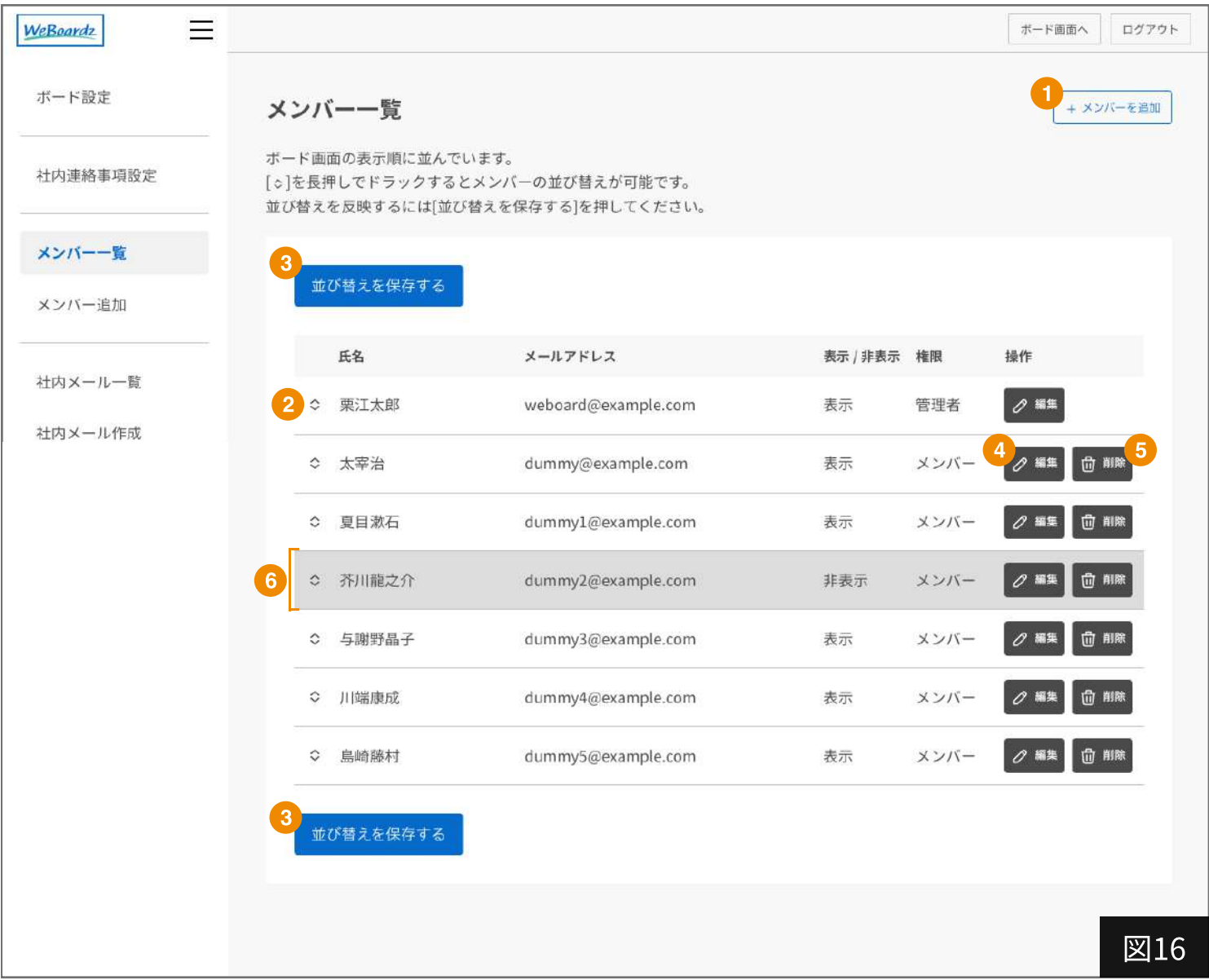

1 「メンバー追加」へ遷移します

#### 2 並び替えボタン

[◇]を長押しでドラックするとメンバーを並び替えることができます。 変更した内容は クリックして保存してください。

3 クリックで、 使用して並べ替えた内容を保存します [◇]を長押しでドラックするとメンバーを並び替えることができます。 変更した内容は クリックして保存してください。

4 メンバー編集ボタン クリックで対象メンバーの「メンバー編集」ページへ遷移します。

#### 5 メンバー削除ボタン クリック対象メンバーを削除します。

6 ボード画面から非表示になっているメンバーはユーザー枠がグレーになります

### <span id="page-24-0"></span>管理者ページ - メンバー追加

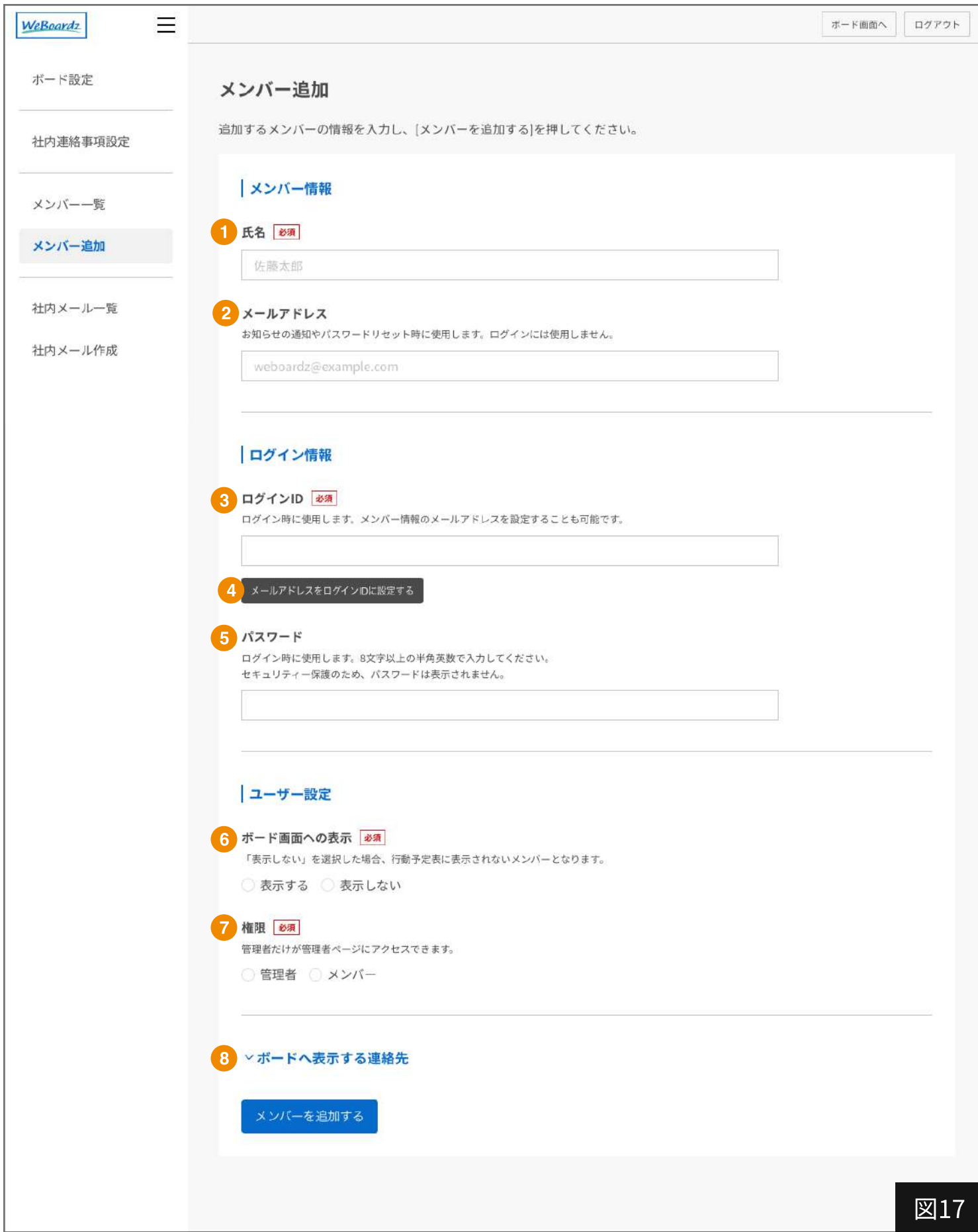

### <span id="page-25-0"></span>管理者ページ - メンバー追加

[p.24 図17の](#page-24-0)機能について説明しています

- 1 氏名入力欄 追加するメンバーの名前を入力します。
- 2 メールアドレス入力欄 メンバーのメールアドレスを入力します。 メールアドレスを登録しておくと、パスワードを忘れた場合に再設定が可能です。
- 3 ログインID入力欄 ログイン時に使用するIDを任意の文字列で入力します。
- 4 クリックで、 2 で入力したメールアドレスをIDとして記入できます

#### 5 パスワード入力欄

ログイン時に使用するパスワードを入力します(8文字以上・半角英数)

- 6 ボード画面への表示設定 ボード画面に対象のユーザーを表示するかどうかを選択できます。
- 7 権限設定

対象のユーザーを「管理者」にするか、「メンバー」にするかを選択できます。 「管理者」だけが、管理者ページにアクセスできます。

8 ボードへ表示する連絡先の展開

クリックで「ボードへ表示する連絡先」を設定する入力欄を展開します。 入力した内容はボード画面の連絡先表示欄(p.18 図12 2)に表示されます。 詳しい内容[はp.26を](#page-26-0)ご覧ください。

### <span id="page-26-0"></span>管理者ページ - メンバー追加

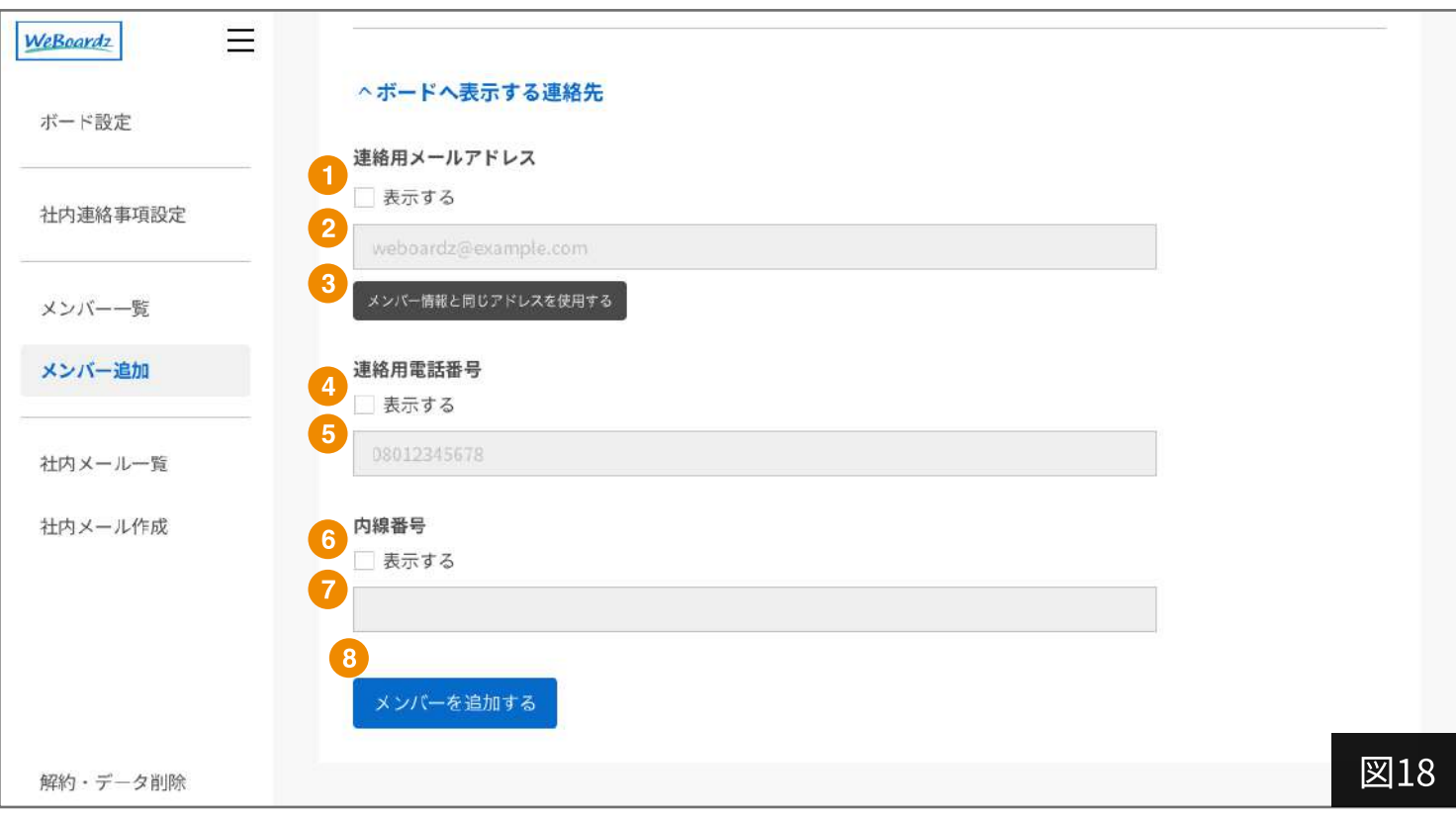

#### 1 連絡用メールアドレス表示選択

チェックすると、ボード画面の連絡先表示欄(p.18 図12 ❷)に連絡用のメールアドレスを表示で きます。

#### 2 連絡用メールアドレス入力欄

ボード画面の連絡先表示欄(p.18 図12 2)に表示するメールアドレスを入力します。

3)クリックで、p.24 図162で入力した内容を連絡用メールアドレスとして入力します

#### 4 連絡用電話番号表示選択

チェックすると、ボード画面の連絡先表示欄(p.18 図12 ❷)に連絡用の電話番号を表示できま す。

#### 5 連絡用電話番号入力欄

ボード画面の連絡先表示欄(p.18 図12 2)に表示する電話番号を入力します。

#### 6 連絡用内線番号表示選択

チェックすると、ボード画面の連絡先表示欄(p.18 図12 2)に社内で使用している内線番号を表 示できます。

#### 7 連絡用内線番号入力欄

ボード画面の連絡先表示欄(p.18 図12 2)に表示する内線番号を入力します。

8 クリックで、p.24〜p.26で設定した内容を反映したメンバーを追加できます

### <span id="page-27-0"></span>管理者ページ- 社内メール一覧

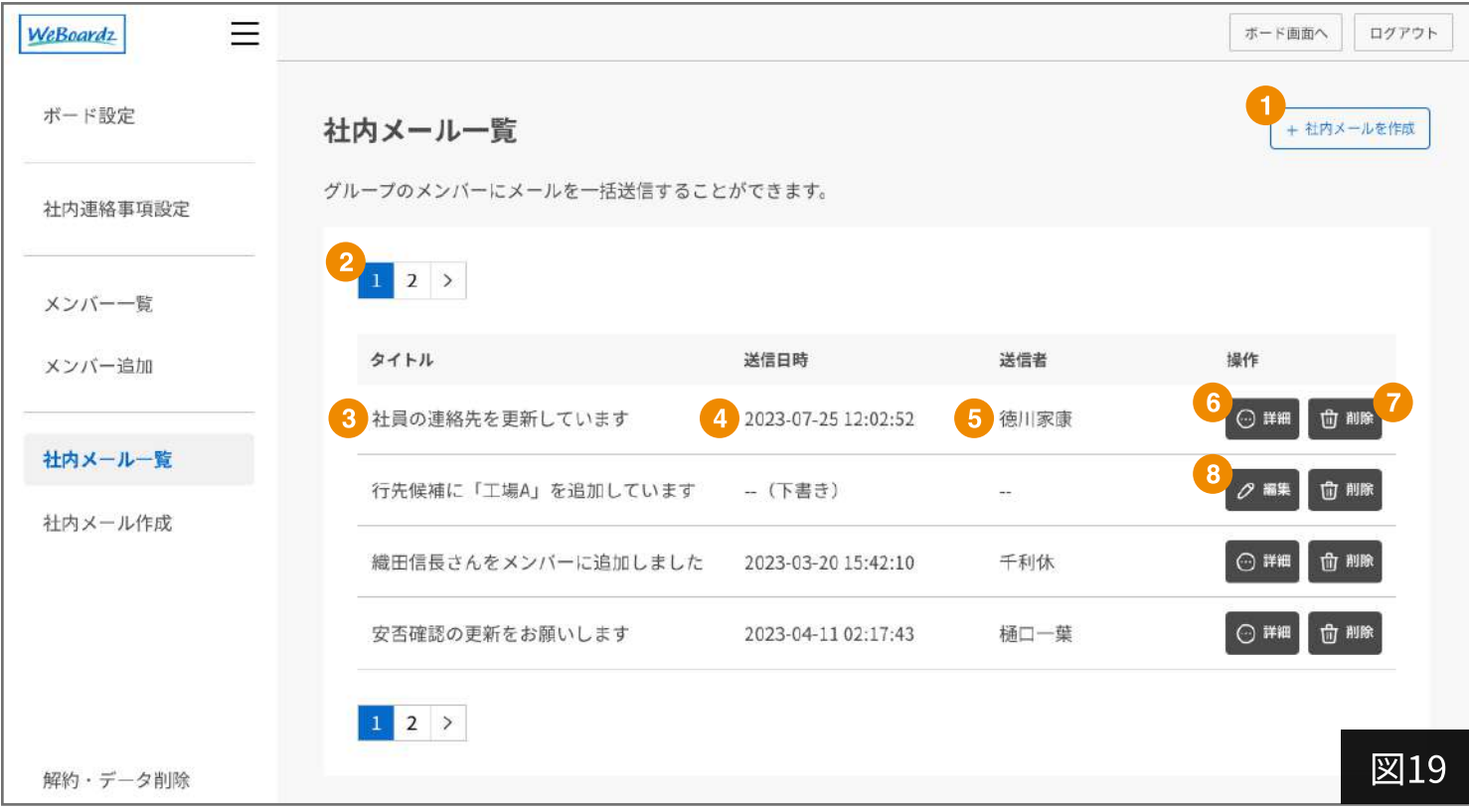

- 1 社内メール新規作成ボタン クリックで社内メール作成ページ [\(p.28 図20\)](#page-28-0) に遷移します。
- 2 一覧ページ遷移ボタン
- 3 メールタイトル 作成したメールのタイトルが表示されます。
- 4 送信日時 メールを送信した日時、または状態(下書き)が表示されます。
- 5 送信者名 メールを送信したユーザーの名前が表示されます。
- 6 詳細ボタン 送信が完了したメールの詳細を確認できます。
- 7 削除ボタン 一覧からメール履歴を削除します。すでに送信したメールをの送信を取り消すことはできません。
- 8 編集ボタン 下書き状態のメールを編集する画面に遷移します。

### <span id="page-28-0"></span>管理者ページ- 社内メール作成

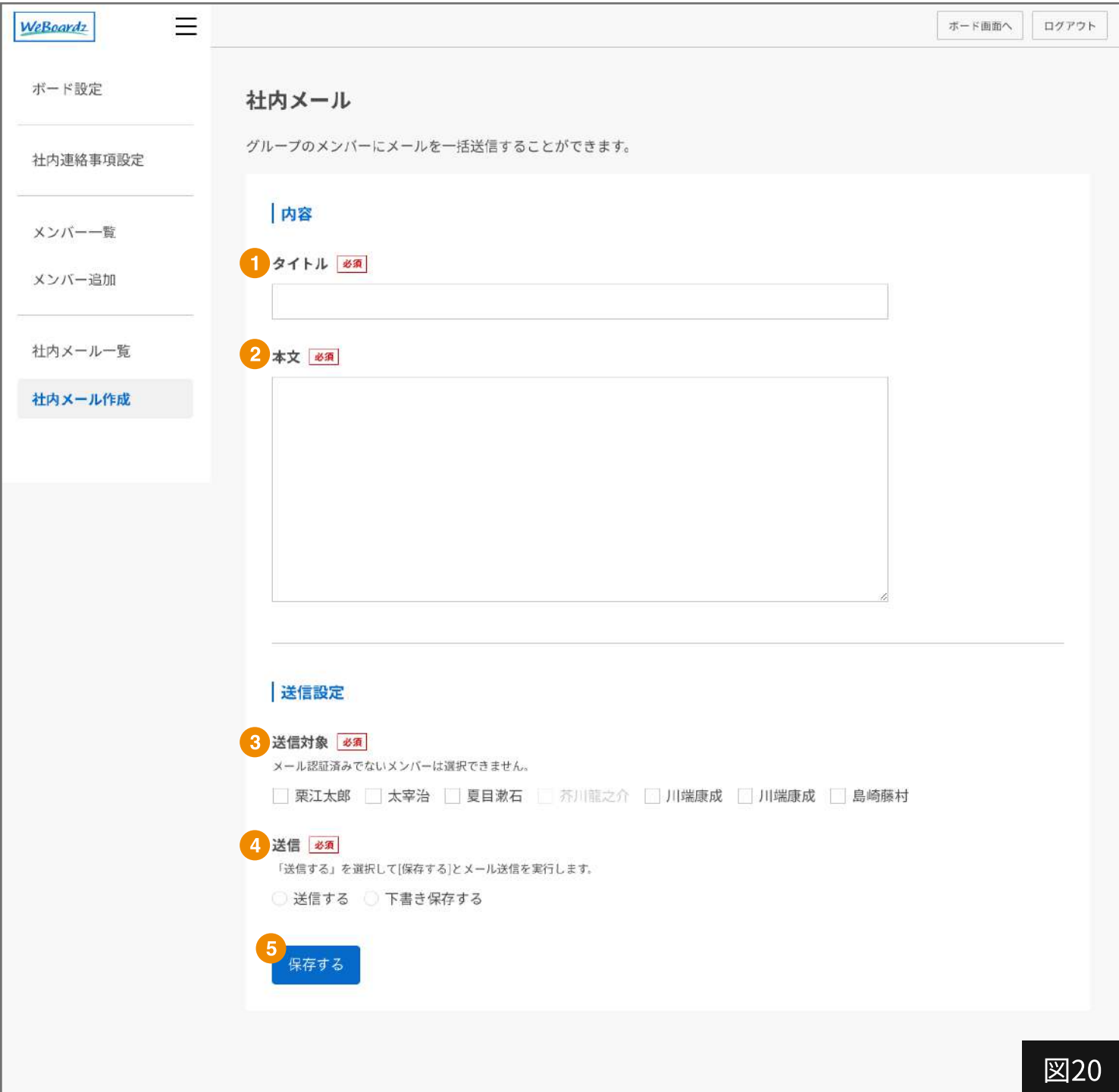

- 1 メールタイトル入力欄
- 2 メール本文入力欄
- 3 送信対象者選択

メンバーの中から、送信対象のユーザーを選択できます。メール認証が済んでいないメンバーは選 択することがきません。

4 状態選択

メールをこのまま送信するか、下書きとして保存するかを選択できます。

5 クリックで、4 で選択した内容を実行します。

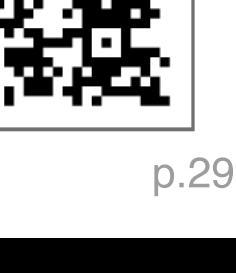

URL: https://weboard.biz/inquiry/form

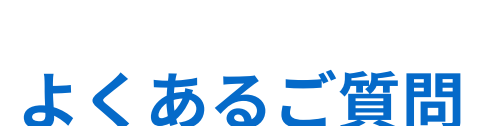

URL: https://weboard.biz/

URL: https://weboard.biz/help#faq

公式サイト

ボード作成はこちらから!

<span id="page-29-0"></span>完全無料のWEB行動予定表!

リモートワークや出入りの多い営業社員の在席確認など、

アナログの行動予定表の代わりにお役立てください。

<https://weboard.biz/register/form>

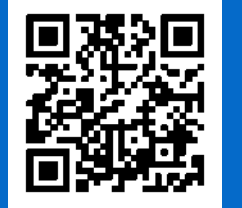

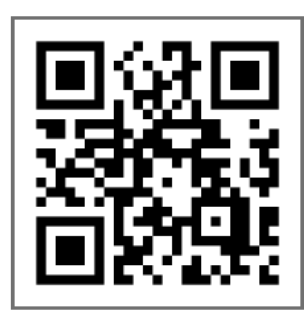

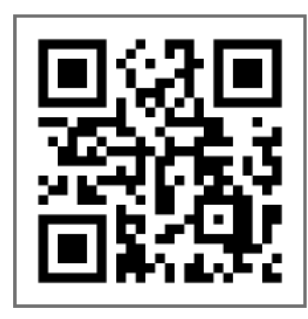

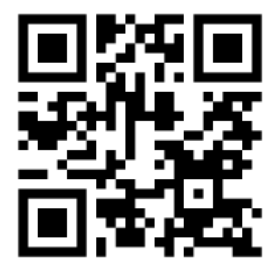

<span id="page-30-0"></span>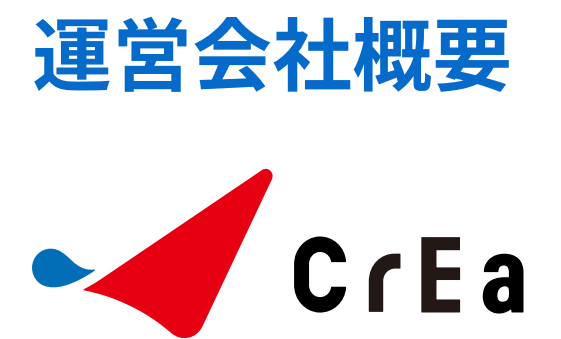

- 会社名 :株式会社クリエ
- 事業内容:WEBサイト、WEBシステムの企画、制作、管理、 コンサルティング
- URL : https://www.creaman.com/

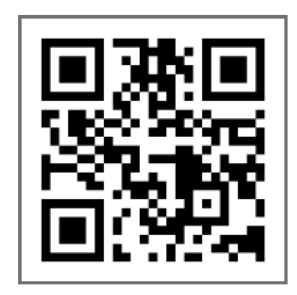